# WERSITY OF EXCHANGE

Troubleshooting Tips *Revised 06/06/23*

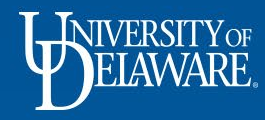

# Common Questions and Issues in UDX

- This guide addresses some common error and issues experienced in UDX as well as answers some common questions
- The table of Contents lists each issue/question. Click on each topic to be taken directly to the slide that addresses your question.

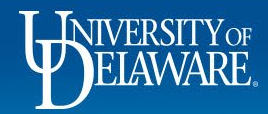

# Table of Contents

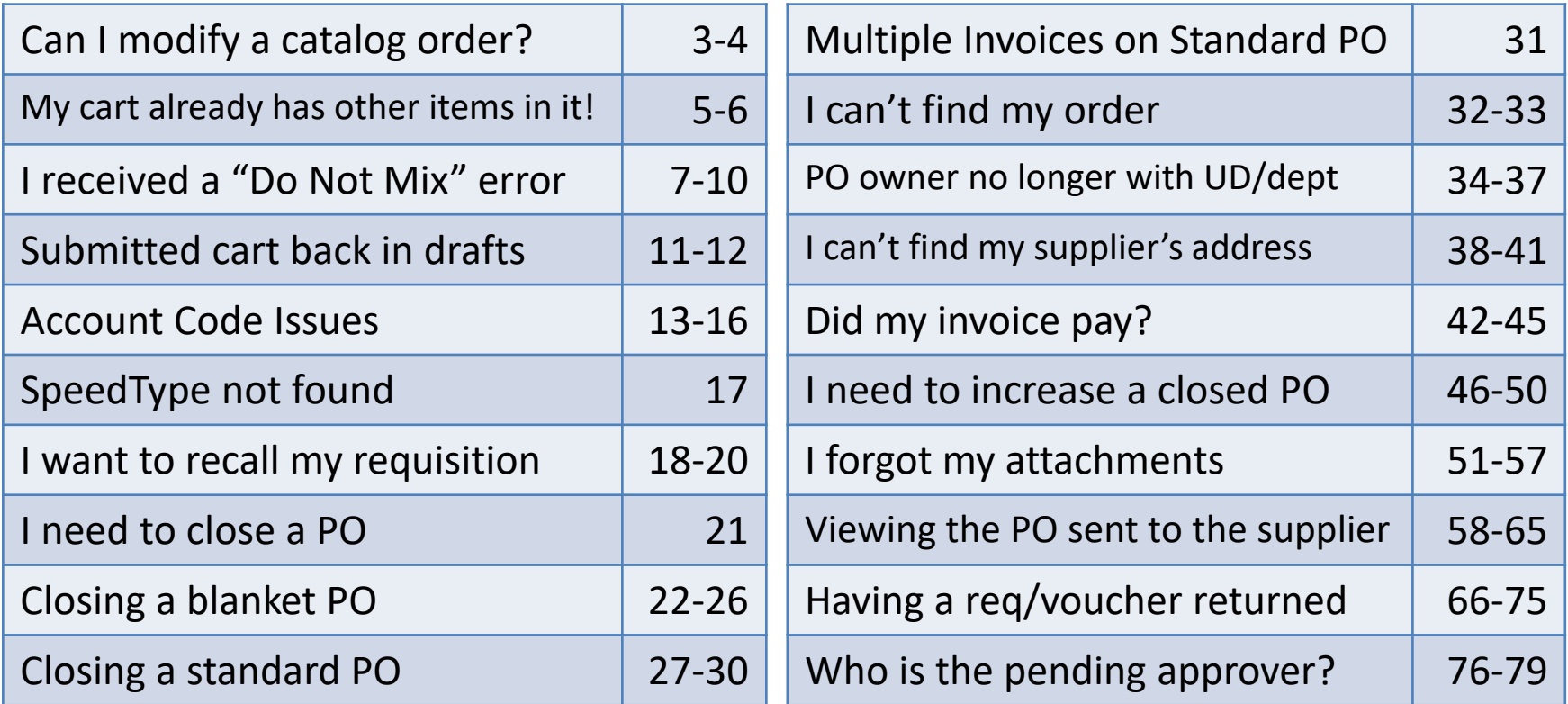

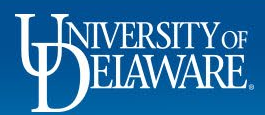

# Can I modify a catalog order?

<span id="page-3-0"></span>**Some** catalog suppliers allow you to return to the cart you assembled on their website and make changes by adding, removing items or quantities.

The **modify** links on the lines in your UDX cart will take you to that shortcut.

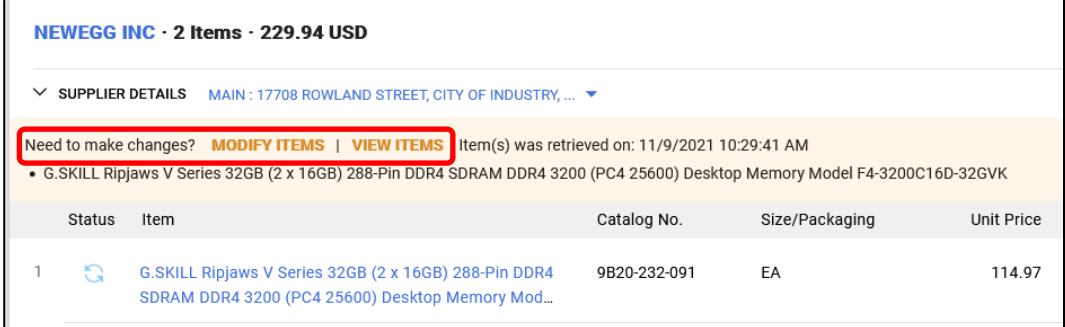

3

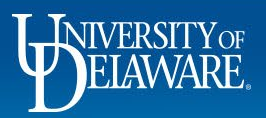

# Can I modify a catalog order?

However, other catalog suppliers do **not** let you access your cart on their site once it has been brought back into UD Exchange, so you will not see "modify" links on the lines.

*Removing* an item can be done in the UDX cart, but any other changes, including increasing quantity of an item in your cart, will have to be accomplished through a new punchout shopping session on their site.

Please note that Amazon orders will fail if you attempt to edit your cart in UDX or combine multiple shopping sessions in one cart.

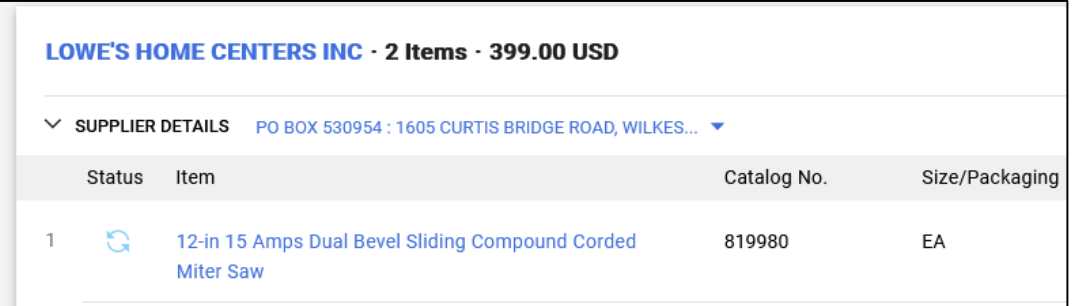

4

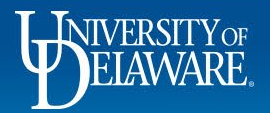

# <span id="page-5-0"></span>I added items to my cart, but there is already information and/or other items in it!

#### **Possible causes:**

- You previously added items to a cart and named it, you may have deleted the items from the cart if you changed your mind, but you did not delete the empty, named cart. It is still your Active Cart.
- You previously added items to a cart and did not submit it for approval and it is still your Active Cart.
- You submitted a previous cart for approval, but it was returned to you, so it is now your Active Cart.

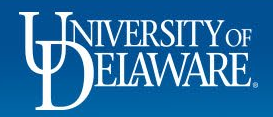

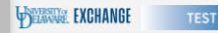

 $\mathbf{r}$ 

ö

血 坐

 $\mathcal{F}$ 

**Juli** 

#### **TEST SITE**

If you shop and add items to your cart, and then see that there are already items in your cart from a previous shopping search, you can select the **line actions menu** and either:

- Select the previous items and choose **Remove Selected Items** from the Items menu if you no longer want them. OR
- Select the previous items and choose **Move to Another Cart** from the Items menu.
	- Note: This option will not work for punchout catalog items (an error message will appear in the new cart).

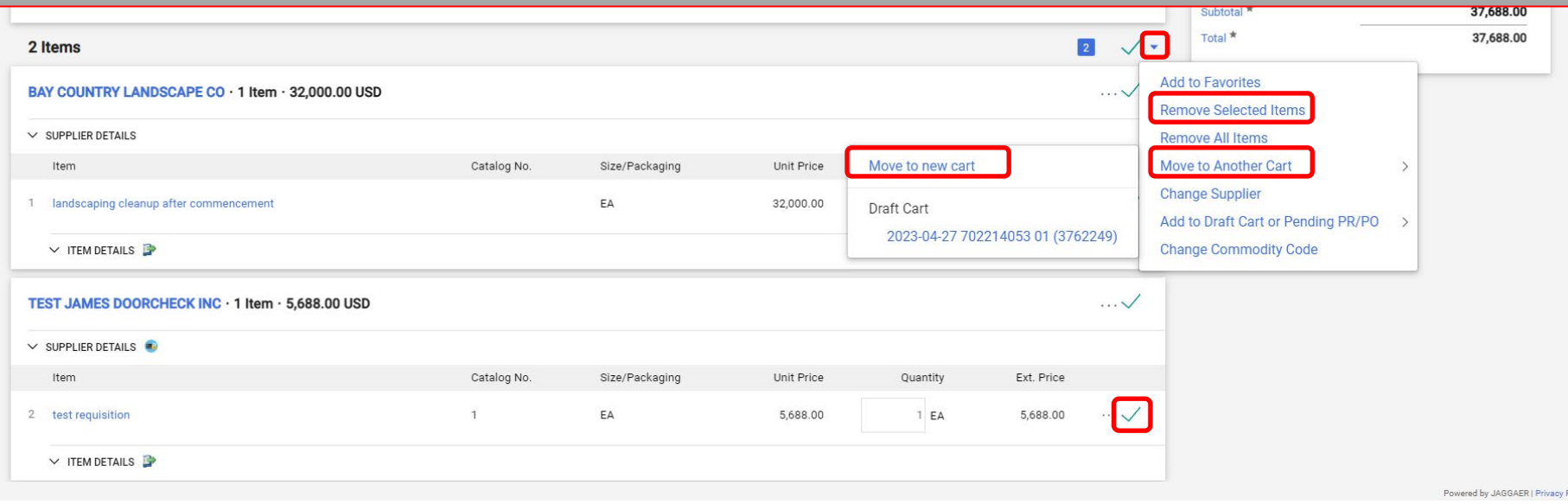

6

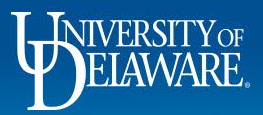

<span id="page-7-0"></span>I received an error message that says I can't add something to my cart ("contains a 'do-not-mix form'")

#### **Possible causes (see also slides 5 &6):**

- UDX carts can contain a mixture of catalog and non-catalog items, but *form requests*, such as subawards, Non-PO Payment requests (NPOPs), and Honorarium Payment Request forms need their own carts.
- To prevent this error, it is recommended that you *fully* complete carts by assigning the cart, placing the order, or deleting the cart.
- If this is not possible, **create a new cart** before you begin a new form or punchout session.

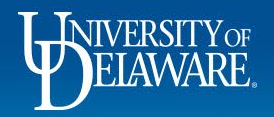

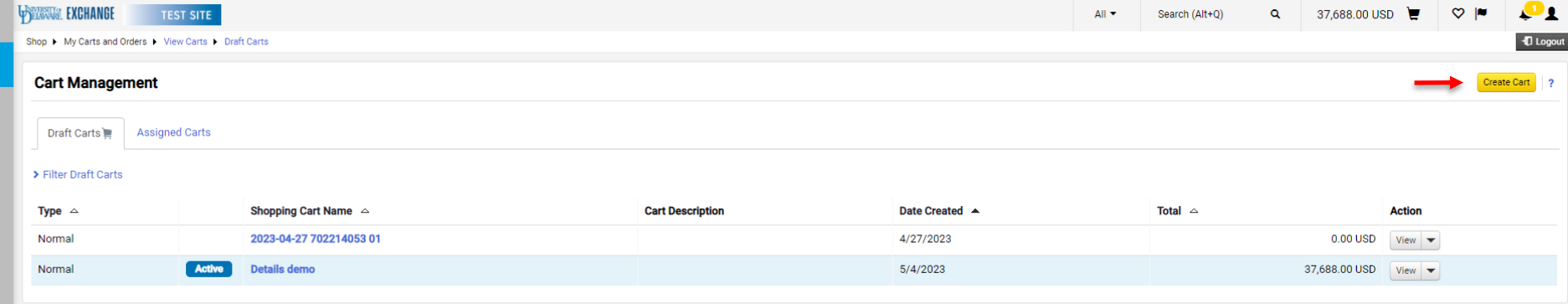

**From the home page, navigate to Shopping > My Carts and Orders > View Carts**.

Once on the View Carts page, you will see at least one cart there, with one cart indicated as Active. Click **Create Cart**.

Once you have clicked **Create Cart,** the new, empty cart will become your **active** cart and you can proceed.

If you were shopping with a catalog supplier, you may have already lost your punch-out session.

If you were trying to add a form to a cart, your draft form request should be saved in **Orders > Search > Procurement Requests** so you can add it to your new active cart.

8

 $\sqrt{9}$ **Jih** 

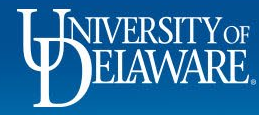

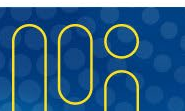

**Pro Tip:** Try duplicating your browser tab so that you can **resolve the cart issue on the second tab**  while keeping your UDX form open.

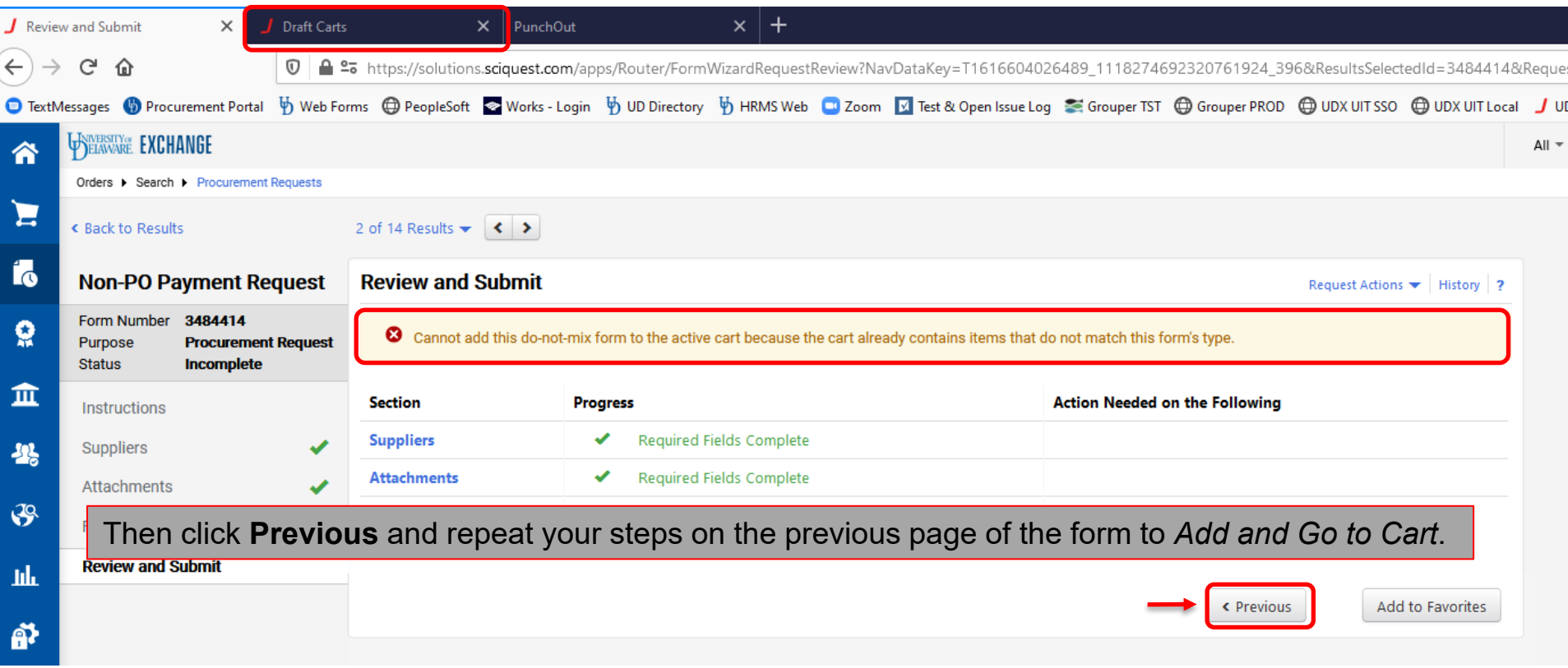

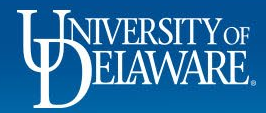

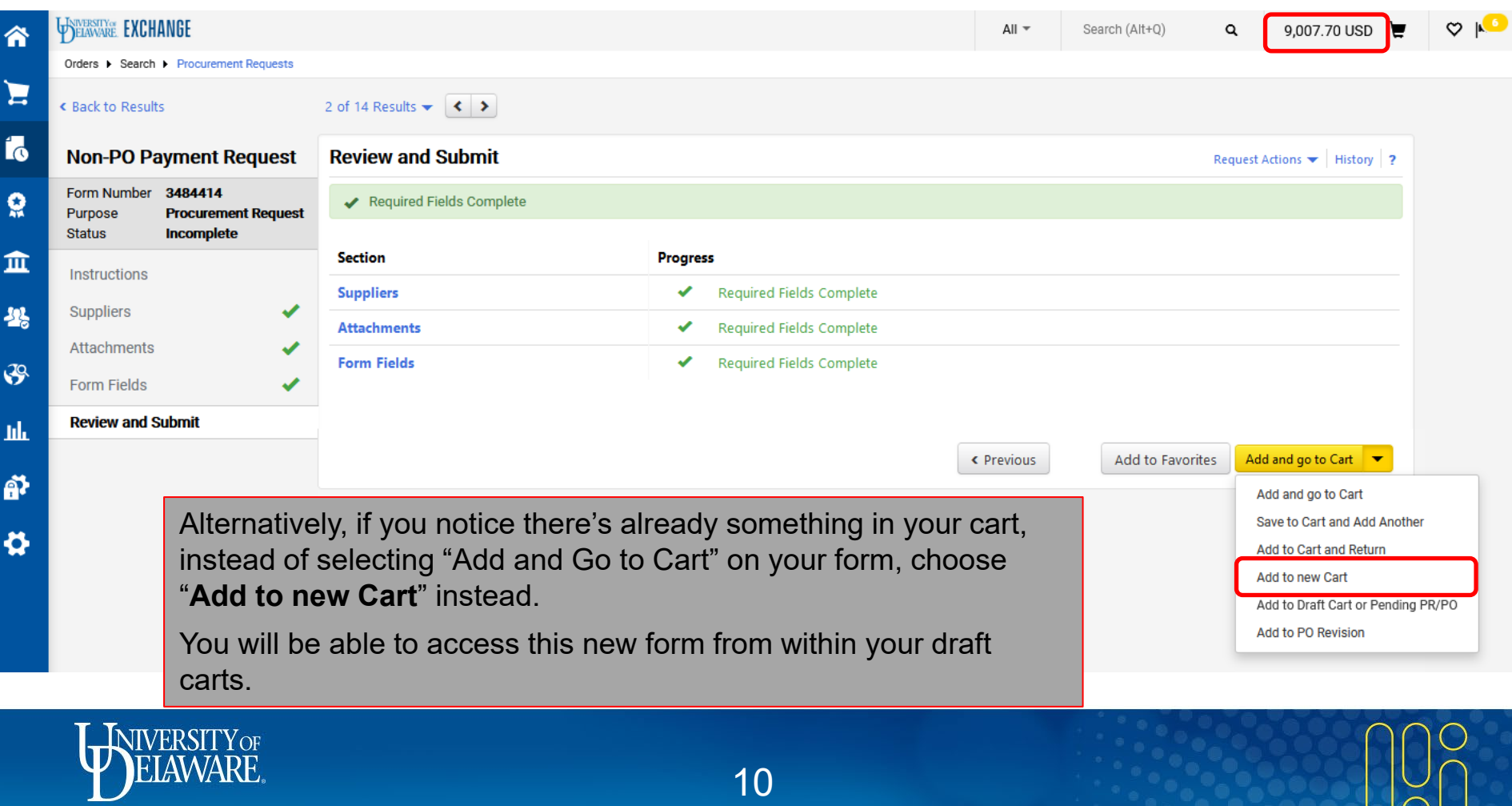

 $|\tilde{\circ}|$ 

# <span id="page-11-0"></span>I submitted my cart, but it's back in my draft carts!

#### **Possible causes:**

- There are multiple reasons that a shopping cart could be returned to your draft carts after you submit it.
- A shopping cart could be returned to your draft carts by an Approver, or as part of the automated checks performed by UD Exchange.
- Possible return reasons for the *automatic* return include:
	- Combo edit, invalid commodity code, expired project date, supplier issues, budget restrictions.
	- These are covered in detail in the [Auto Return Troubleshooting Tips guide.](https://www1.udel.edu/procurement/UDX/NewUX/General/UDX%20Auto%20Return%20Troubleshooting%20Tips.pdf)

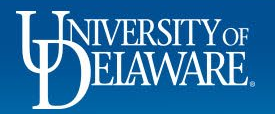

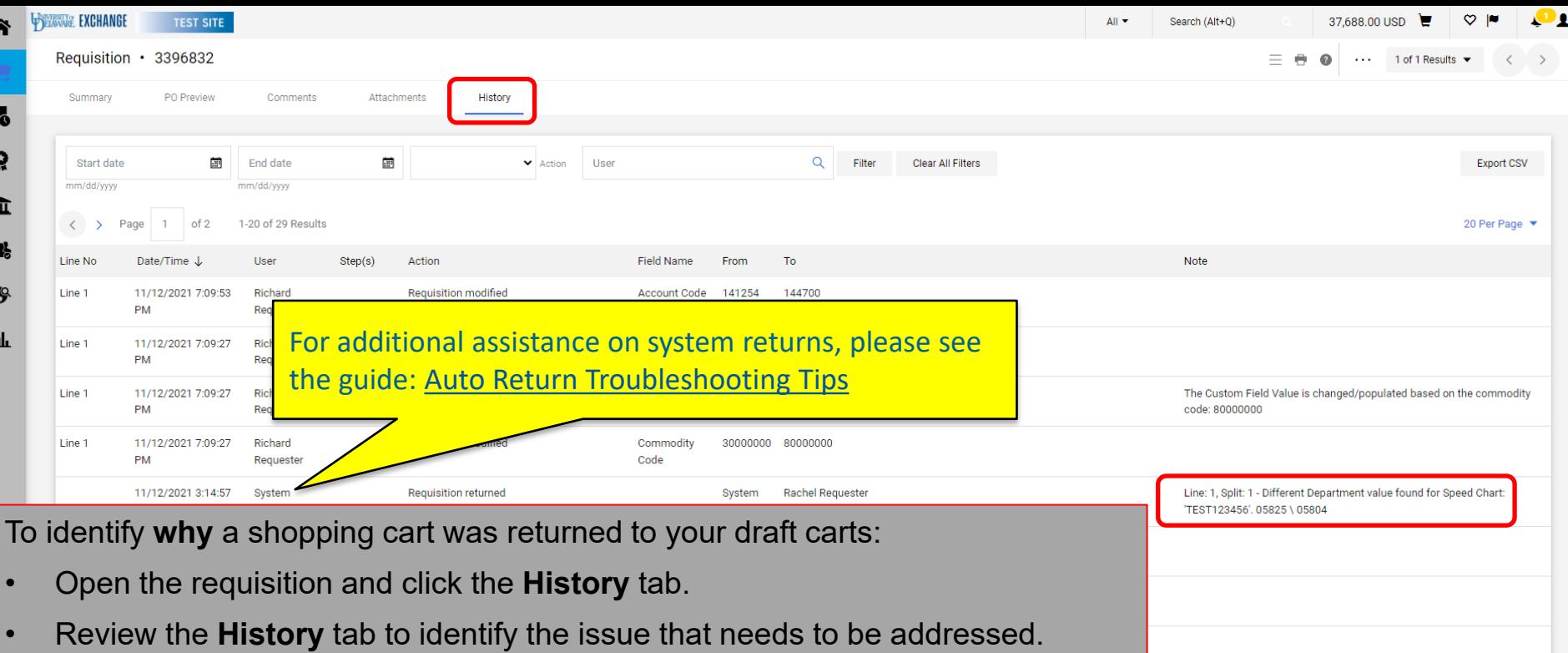

• The history will contain a date stamped record (with a **note** containing a reason) for all approval and return steps that were performed by the system or manual approvers.

owered by JAGGAER | Privacy I

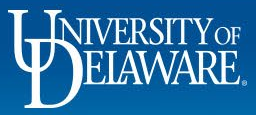

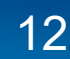

# <span id="page-13-0"></span>I can't find the Account Code I need …

#### **Possible causes:**

- The account code has been *replaced* by a new one for use in UD Exchange
- You are used to using an *incorrect* account code for this *type* of purchase
- The item should be purchased in a *different* area of UD Exchange.

#### **Solution:**

- [Revisit the G](https://www.udel.edu/procurement/docs/NPOPMatrix.pdf)[uided Buying](https://www.udel.edu/procurement/docs/GuidedBuying.pdf) [,](https://www.udel.edu/procurement/docs/NPOPMatrix.pdf) [Commodity/Account Code Crosswalk](https://www.udel.edu/procurement/docs/CCACCrosswalk.pdf)[, Non-PO Payment](https://www.udel.edu/procurement/docs/NPOPMatrix.pdf)  Matrix and [NPOP Account Codes r](https://www.udel.edu/procurement/docs/NPOPCodes.pdf)eferences linked from the UD Exchange Home Page.
- Always think about what the item *IS*, not what it is *FOR*

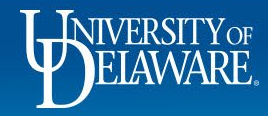

# I changed the Commodity Code, but I still can't find the right Account Code

#### **Possible causes:**

- You did not *save* the new commodity code to the item before searching for a new account code.
- The commodity code is not mapped to the account code you want.
	- Remember, account code use is regulated in UD Exchange with codes restricted to where they should be used.

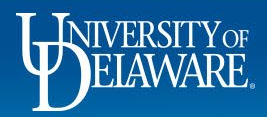

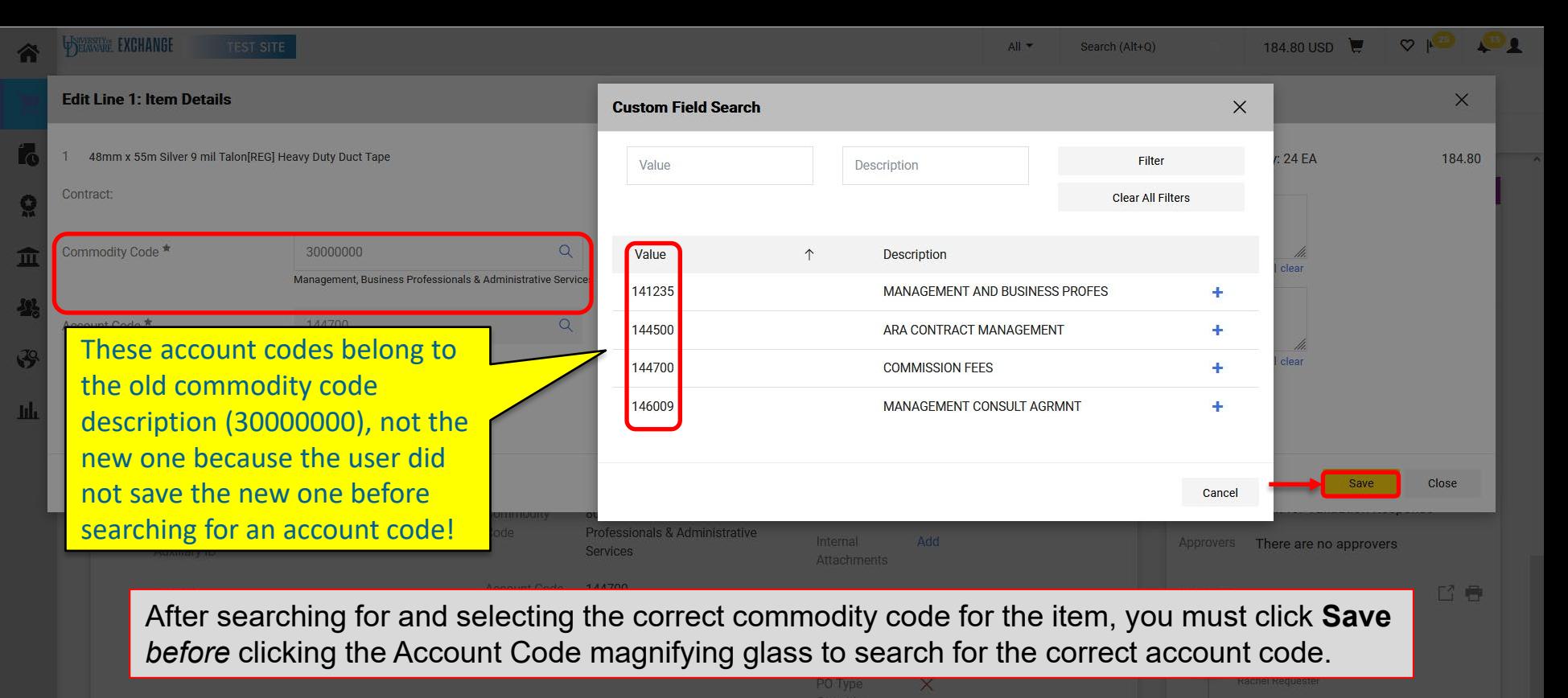

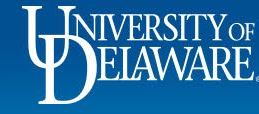

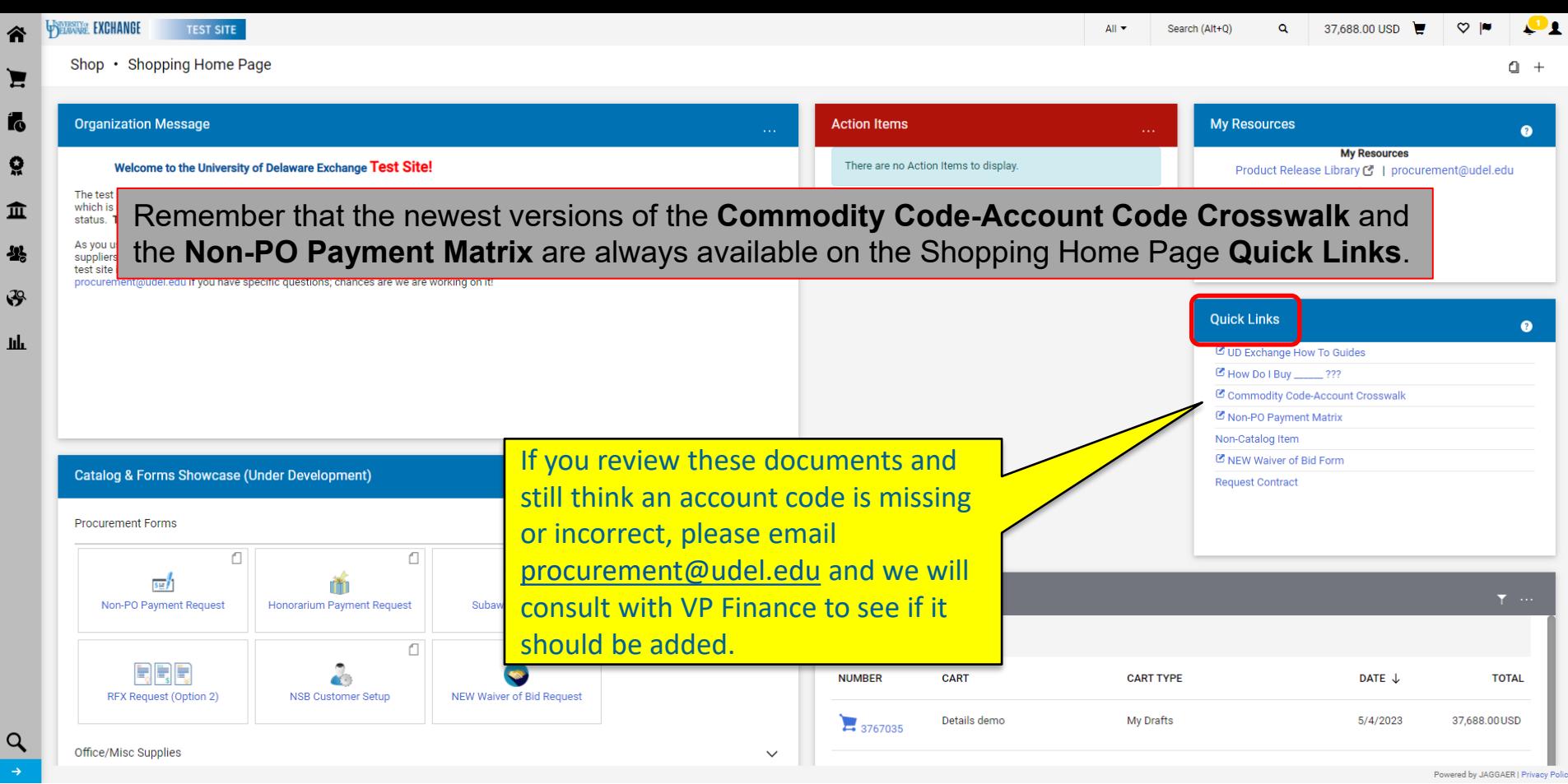

WIVERSITY OF

 $\overline{\mathbf{a}}$ 

 $\mathbf{h}$ 

 $\alpha$ 

16

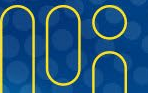

# <span id="page-17-0"></span>I Can't Find the SpeedType I Need…..

#### **Possible causes:**

• The SpeedType you are searching for may have expired or there may not yet be a Cost Object Approver listed for it with the Controller's Office.

#### **Solution:**

• Contact the Controller's Office at coa-finance@udel.edu for assistance in adding a primary COA or confirming that the SpeedType is active.

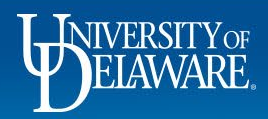

# I want to recall my Requisition

- <span id="page-18-0"></span>• Users can *withdraw* their requisition, **but** this is the equivalent of a "self-reject" – the requisition **cannot** be submitted back into workflow.
- Withdrawn requisitions can be copied to a new cart and resubmitted, **but** punchout orders will need to be re-done in new punchout shopping sessions.
- If you want to have the requisition *returned* **to you in draft mode** to make changes and resubmit, please see Having a Requisition or Voucher Returned starting on **slide 66**.

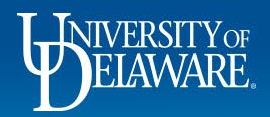

# Withdrawing a Requisition

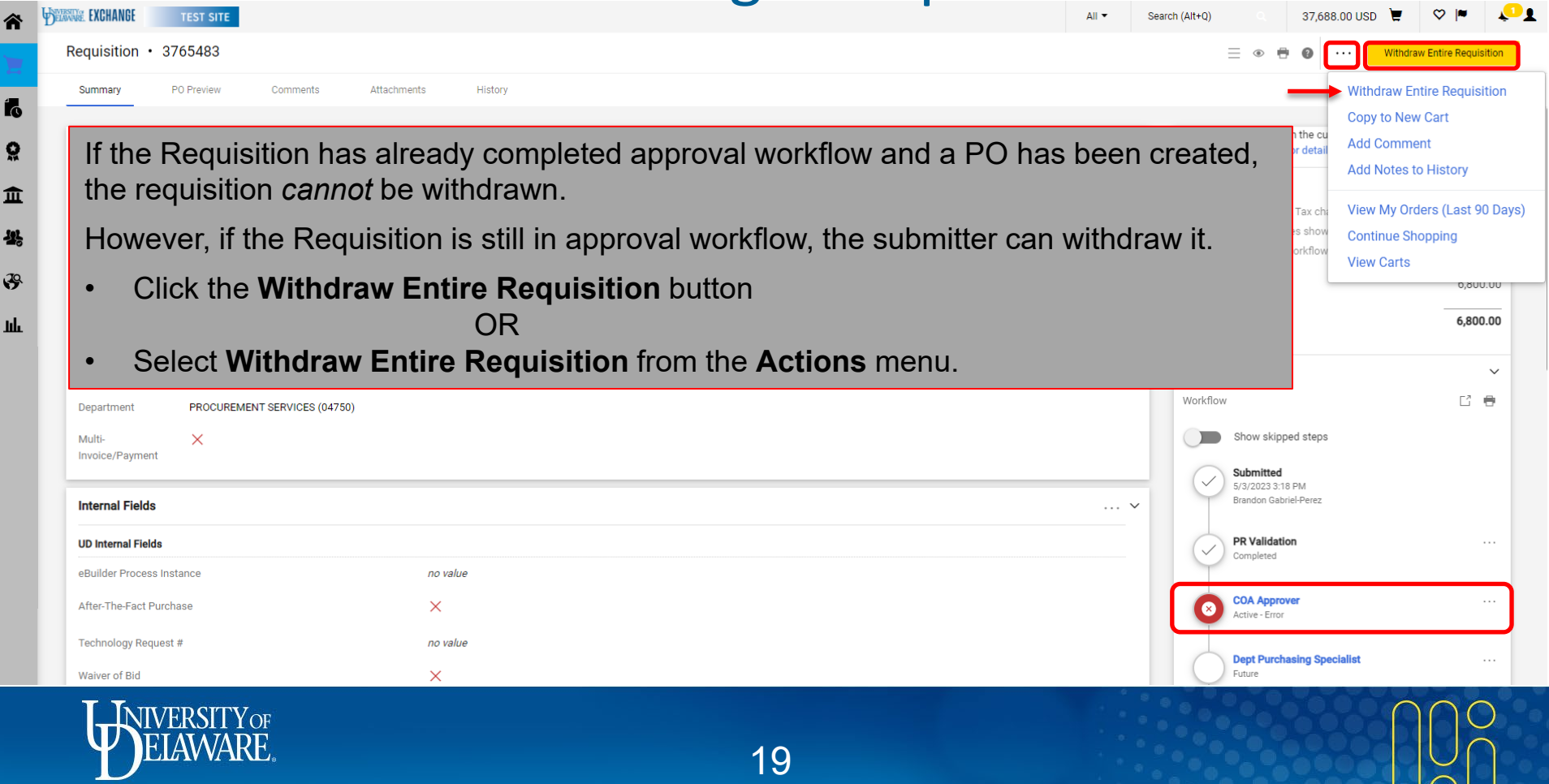

# Withdrawing a Requisition

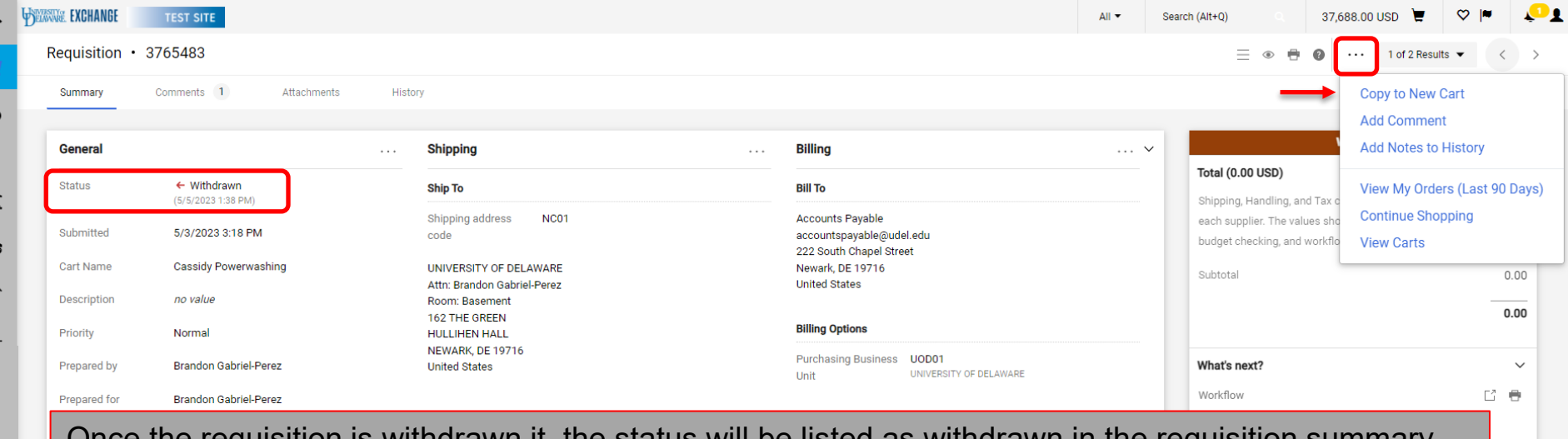

Once the requisition is withdrawn it, the status will be listed as withdrawn in the requisition summary.

It can only be copied to a new cart, not resubmitted into workflow.

Click the **ellipsis** to open the Actions menu and select **Copy to New Cart**

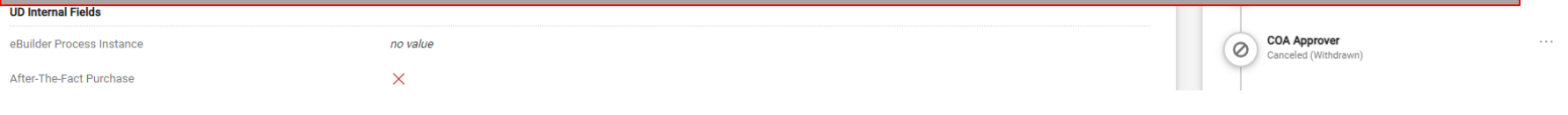

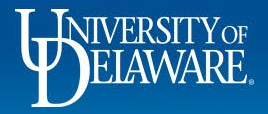

ុ

血 坐

 $\sqrt{3}$ 

-nl

# I want to Close a Purchase Order

- <span id="page-21-0"></span>• Purchase orders will auto-Close when they have been fully invoiced.
	- Once an order has been fully invoiced, it enters "Soft Close" status. During this 15-day period, the PO can still be reopened to issue credits.
	- When the Soft Close time period has ended, the PO is considered fully closed, enters Closed status, and updates in PeopleSoft.
- If a PO has not been fully invoiced and should be Closed to release the obligation in PeopleSoft/UDataGlance, this can be accomplished with a comment tagging Procurement Help.
- The most frequent use for Closing a PO is for a blanket purchase order. Standard POs should have lines Canceled if they are not going to be invoiced.

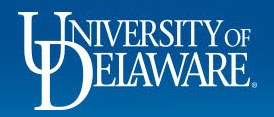

# <span id="page-22-0"></span>I want to Close a Purchase Order: **Blanket POs**

- PO Close requests are most frequently used for a blanket purchase order.
	- For example, a PO was created for a blanket dollar amount because the user did not know precisely how much a repair would cost, or how long the supplier's services would be engaged.
- Blanket purchase orders can be Closed with a PO Comment to Procurement Help once the user determines that all invoices have been paid.

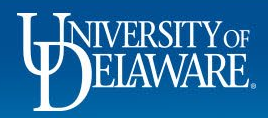

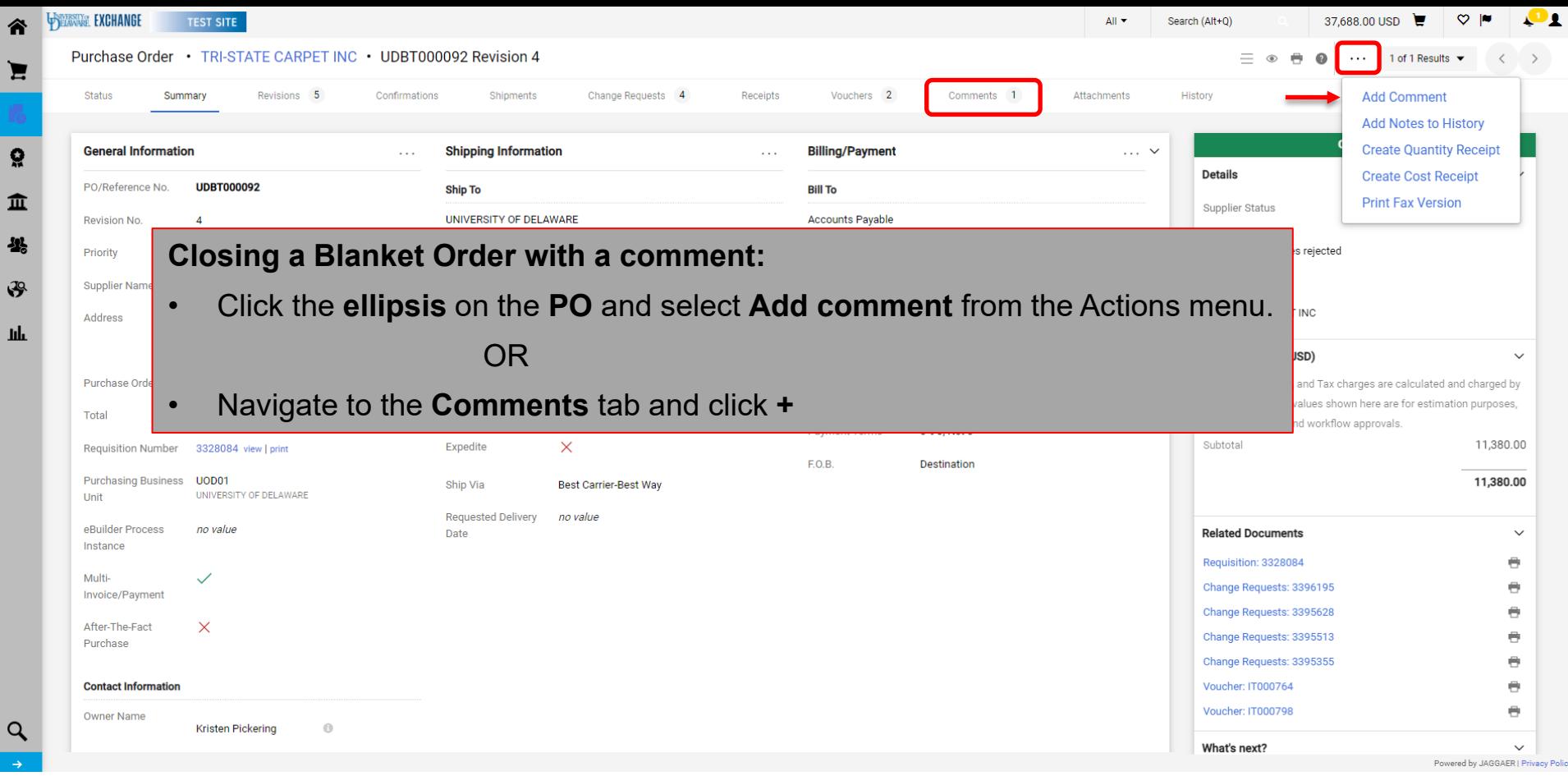

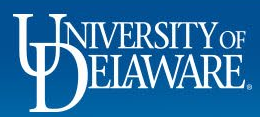

 $\frac{1}{2}$ 

 $\mathbf{h}$ 

 $\alpha$ 

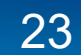

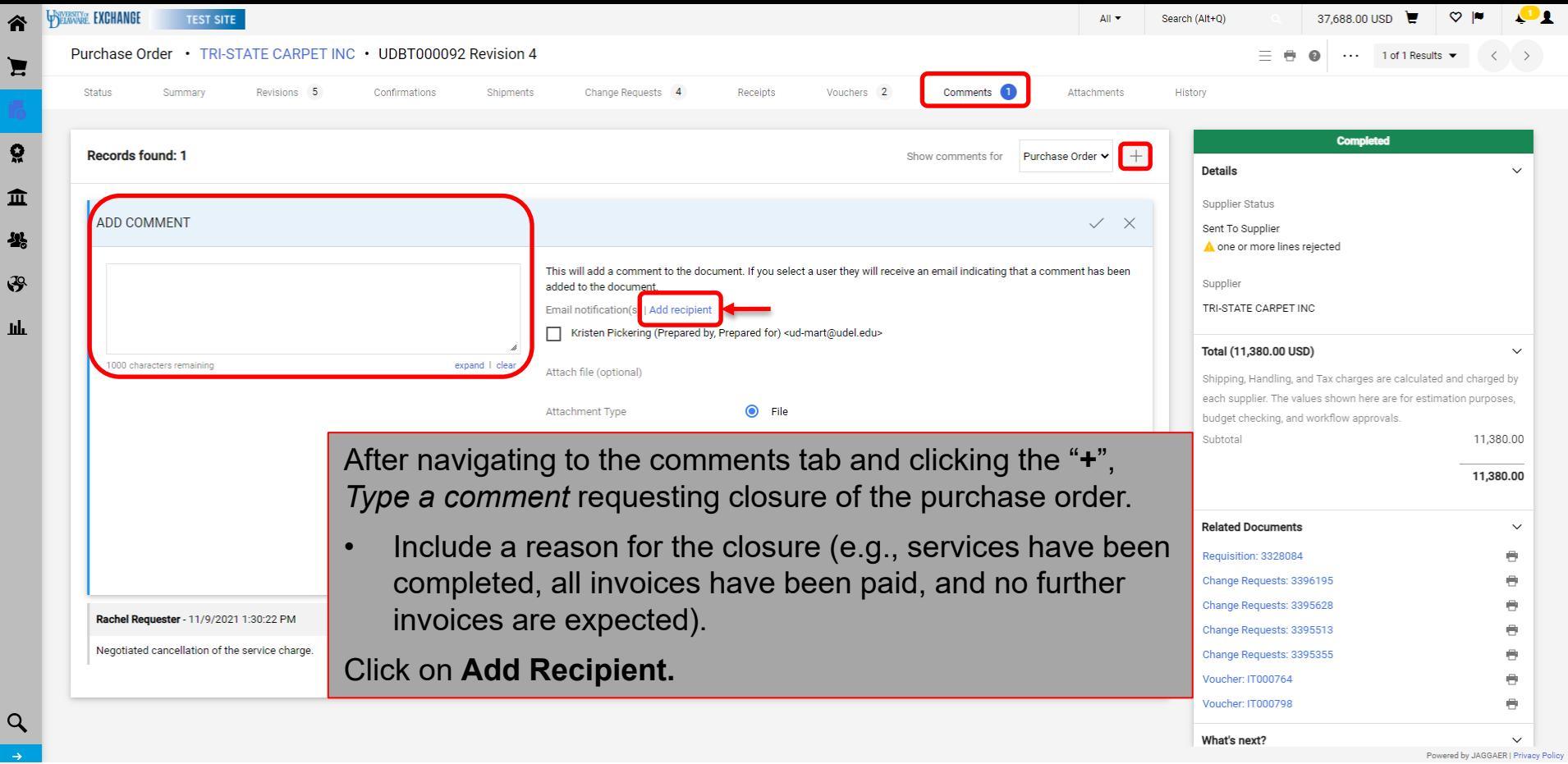

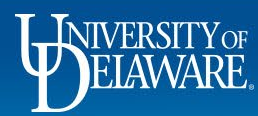

 $\mathbf{r}$ 

 $\frac{1}{2}$ 

 $\mathbf{u}$ 

 $\circ$ 

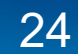

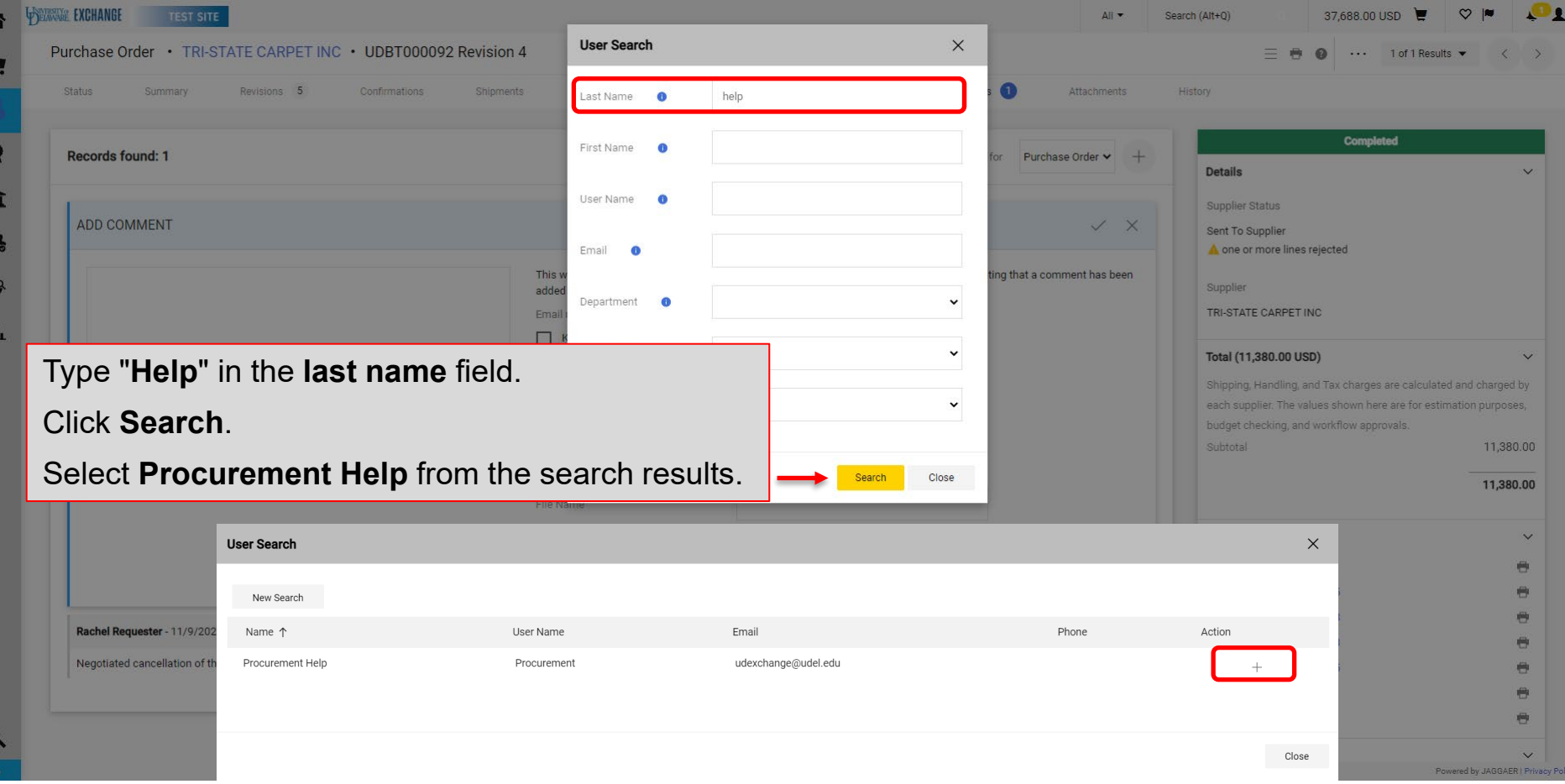

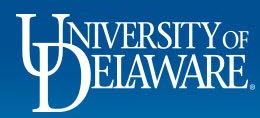

Ÿ

 $\mathbf{I}$  $\overline{1}$ 

 $\mathbf{c}$ 

 $\circ$ 

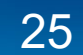

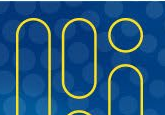

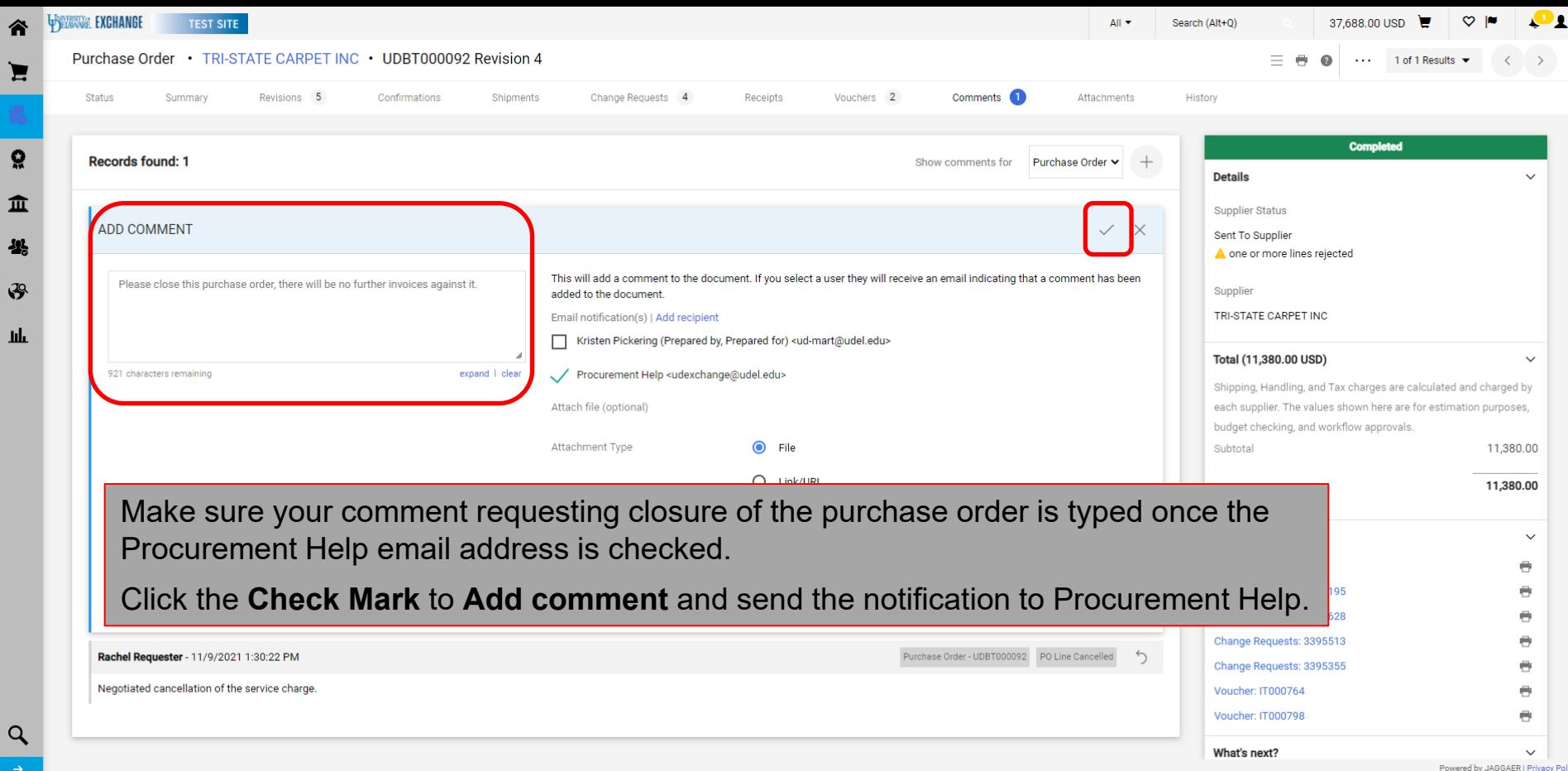

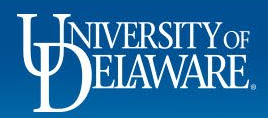

Ы

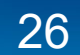

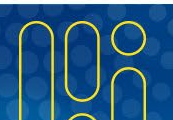

# <span id="page-27-0"></span>I want to Close a Purchase Order: **Standard POs**

- Standard purchase orders should be set up by quantity the order would be precise as to what we are ordering, and once that line/quantity is invoiced, the line is closed.
- A standard purchase order closes once all quantities have been invoiced, regardless of price.
- Therefore, standard purchase orders should normally include a reason why we are not going to fully pay for all items ordered, such as a cancellation by the supplier.
- *For catalog orders, you MUST attach documentation that you have already completed the cancellation with the supplier.* For other order types, we can cancel as part of the process.

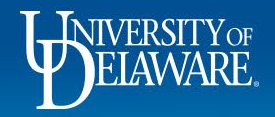

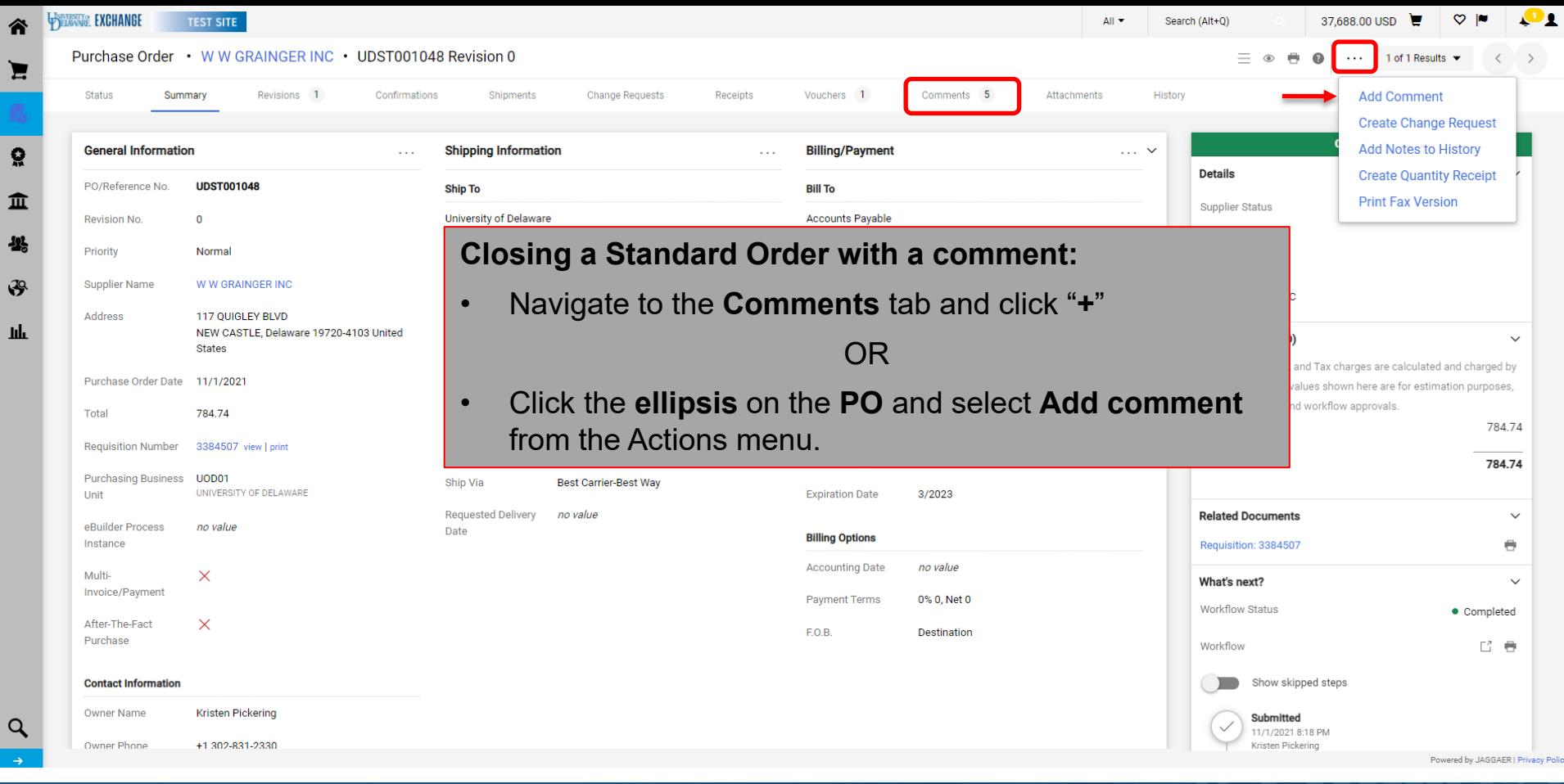

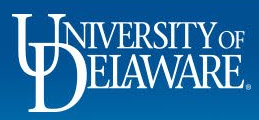

谷

 $\blacksquare$ 

្ល

舉

 $\mathfrak{F}$ 

Шı

 $\alpha$ 

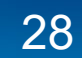

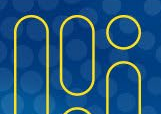

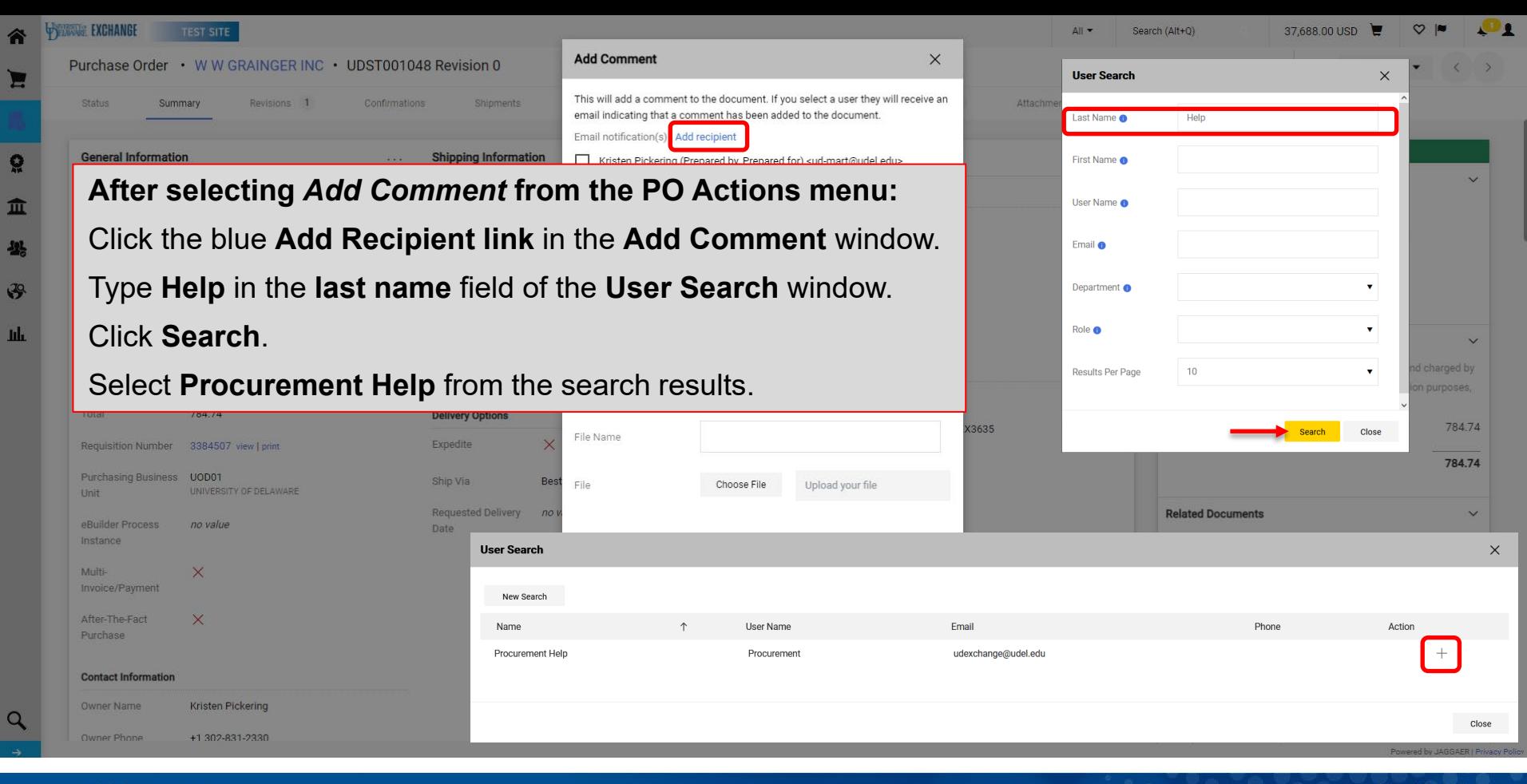

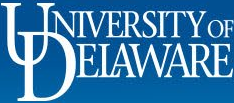

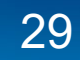

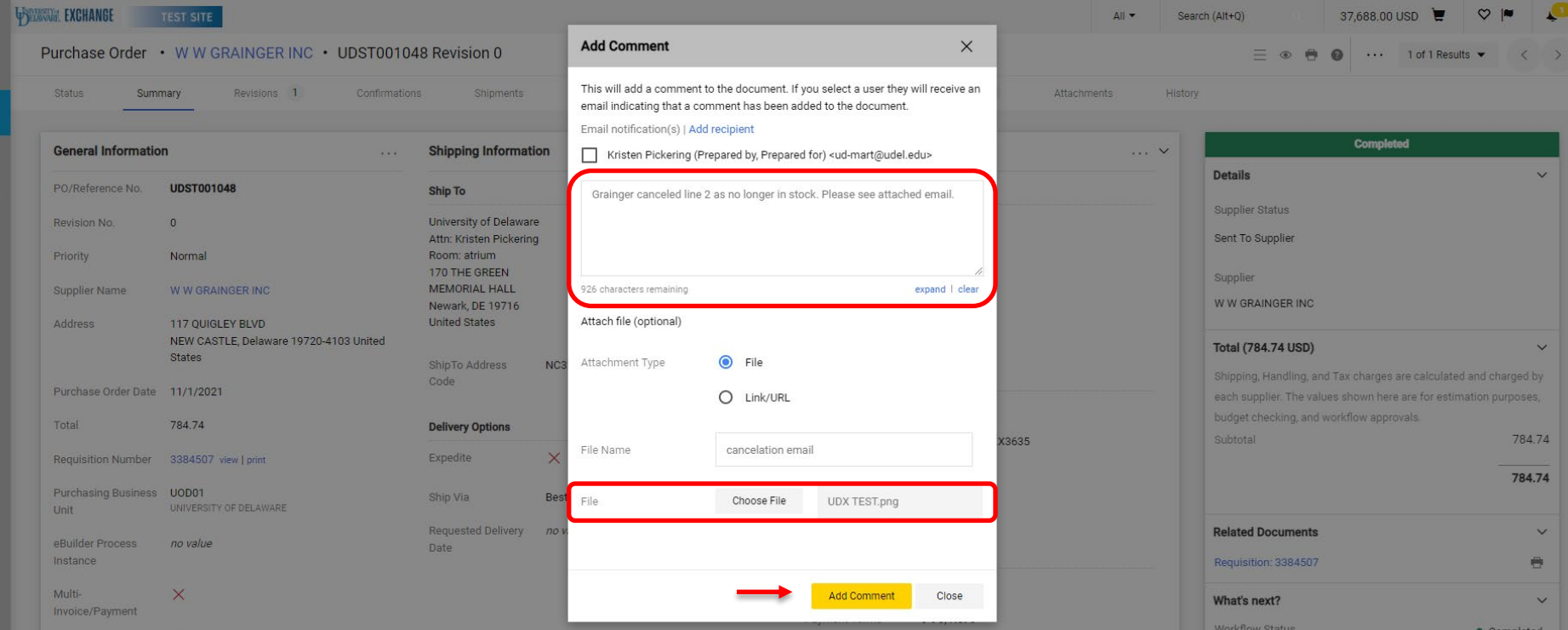

Type a comment requesting closure of the purchase order once the Procurement Help email address is checked. Attach documentation using **Choose File**.

Click **Add comment**.

39

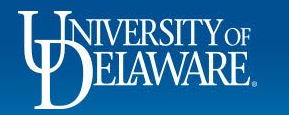

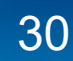

### <span id="page-31-0"></span>I have received Multiple Invoices for a Standard PO

- Standard (UDS) purchase orders can invoice once per quantity per line.
	- All catalog purchase orders should be Standard.
- Blanket (UDB) purchase orders will change the quantity in PeopleSoft to 1 and will then allow multiple invoices against a line as an amount-only (declining) purchase order.
- If you did not set up a Multi-Invoice/payment PO but need to pay multiple invoices against a quantity of one on one line item, you will need to amend that line using the PO Type Override Box.
	- **This can only be done if the line has not been invoiced.**
	- Please refer to the [Purchase Order Type Override \(POTO\) Box Guide](http://www1.udel.edu/procurement/UDX/NewUX/General/UDX%20POTO%20Box.pdf) for details.

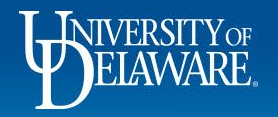

# I Can't Find My Order!

<span id="page-32-0"></span>The UDX Shopping Home Page has an array of saved searches, including:

- My Requisitions and My Purchase Orders.
	- These default searches are for the documents on which you are the PO Owner (Prepared For user).

Even if a Requester processed a cart for you as a Shopper, you remain the PO Owner and you will see the order on your home page.

- The Prepared For user on a PO is the driving force behind the order and who will know whether it's been fulfilled.
- The Prepared For user on a PO *can* be changed.
- The Prepared By user is always the person who *places the order.* This is recorded by UDX and *cannot* be manually changed.

If there is a lot of collaboration in your department, it is possible you originated a requisition and assigned it, but you are neither the Prepared For or Prepared By user.

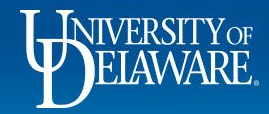

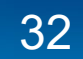

**My Purchase Orders** is a list of POs on which you are listed as the PO Owner (Prepared For).

If you scroll down the Shopping Home Page to **Requisitions on Which I am Participant,** you will see a list of requisitions which involve you in some way – possibly as an approver, or in another capacity.

There may be requisitions in this list where you are neither the Prepared For nor the Prepared By user.

Note that if they are owned by an employee in a department to which you do not have access, you may not be able to view the requisition you created.

190.00 USD

o

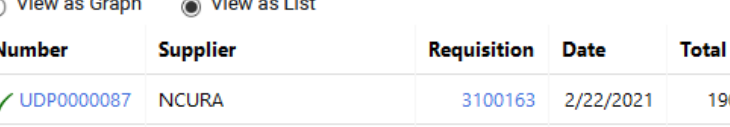

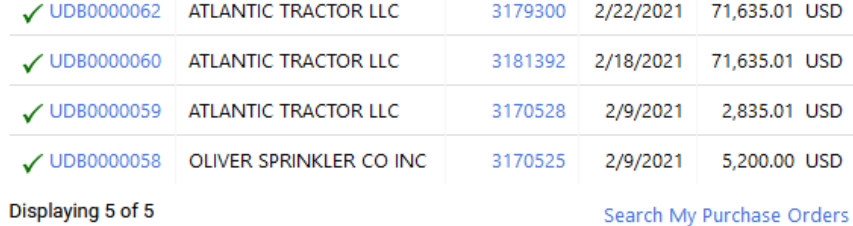

Requisitions on which I am Participant (last 90 days)

#### **Total Requisitions: 5**

Approx. Total Amount: 151,398.81 USD

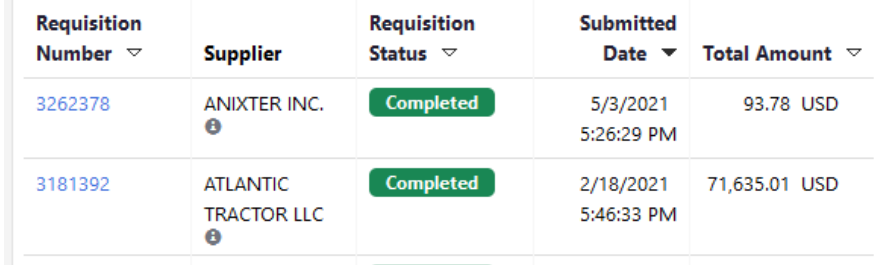

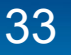

## <span id="page-34-0"></span>Owner Changes for a Purchase Order

- Occasionally, it may be necessary to change the Owner of a PO
	- ― Example: the Owner has changed departments
- To change the owner of a PO, someone should post a comment in the PO tagging Procurement Help naming the new PO owner
- Department Access will also change based on the new PO owner's department.
- Changes affect vouchers created after the change is complete if there are vouchers pending, please see the ["Approving Vouchers in UD Exchange"](http://www1.udel.edu/procurement/UDX/NewUX/General/UDX%20Voucher%20Approval.pdf) guide for options to handle pending vouchers.

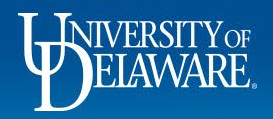

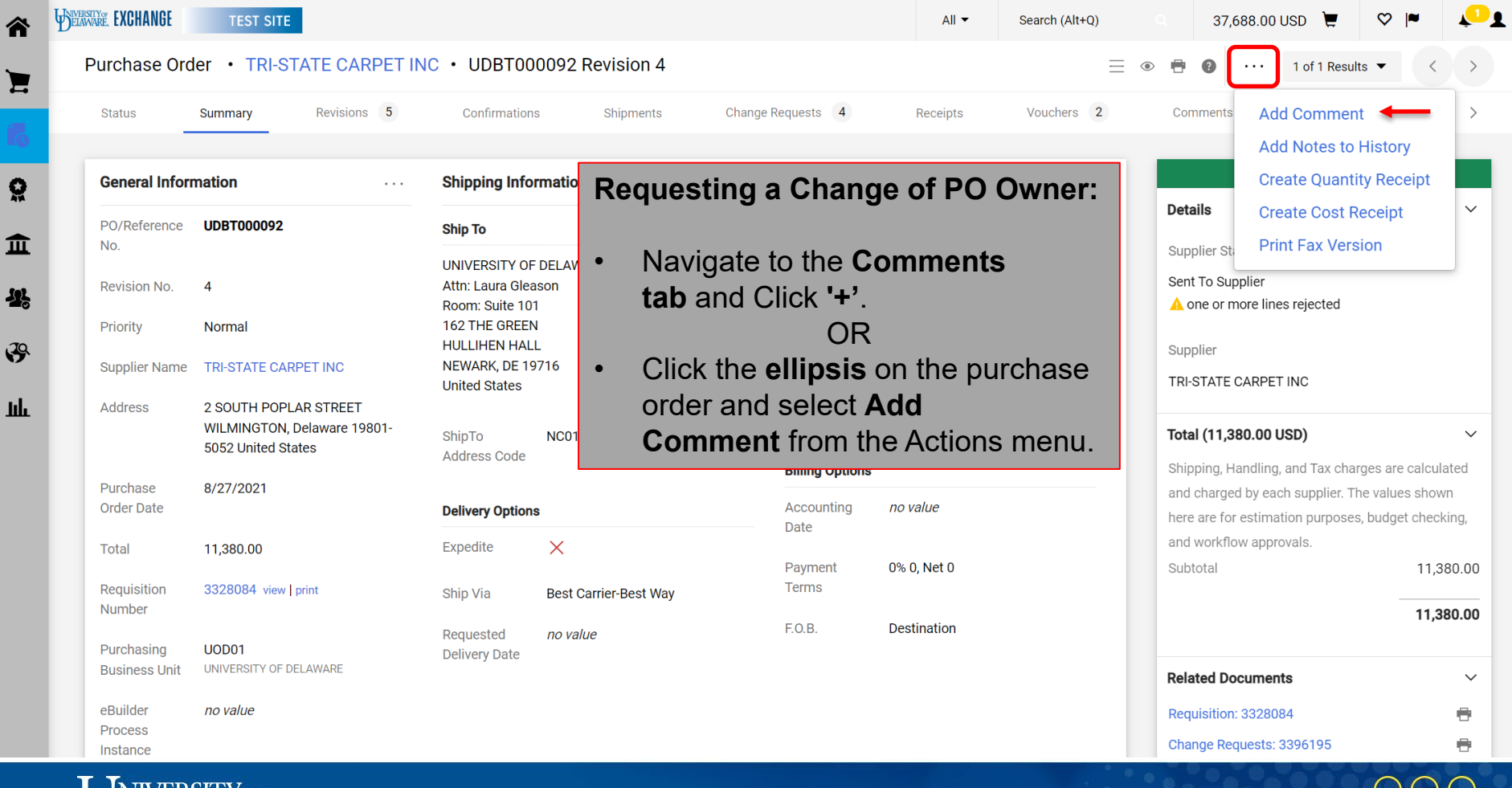

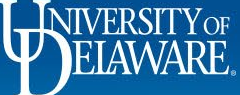

谷

 $\mathbf{P}$ 

Щ

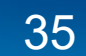
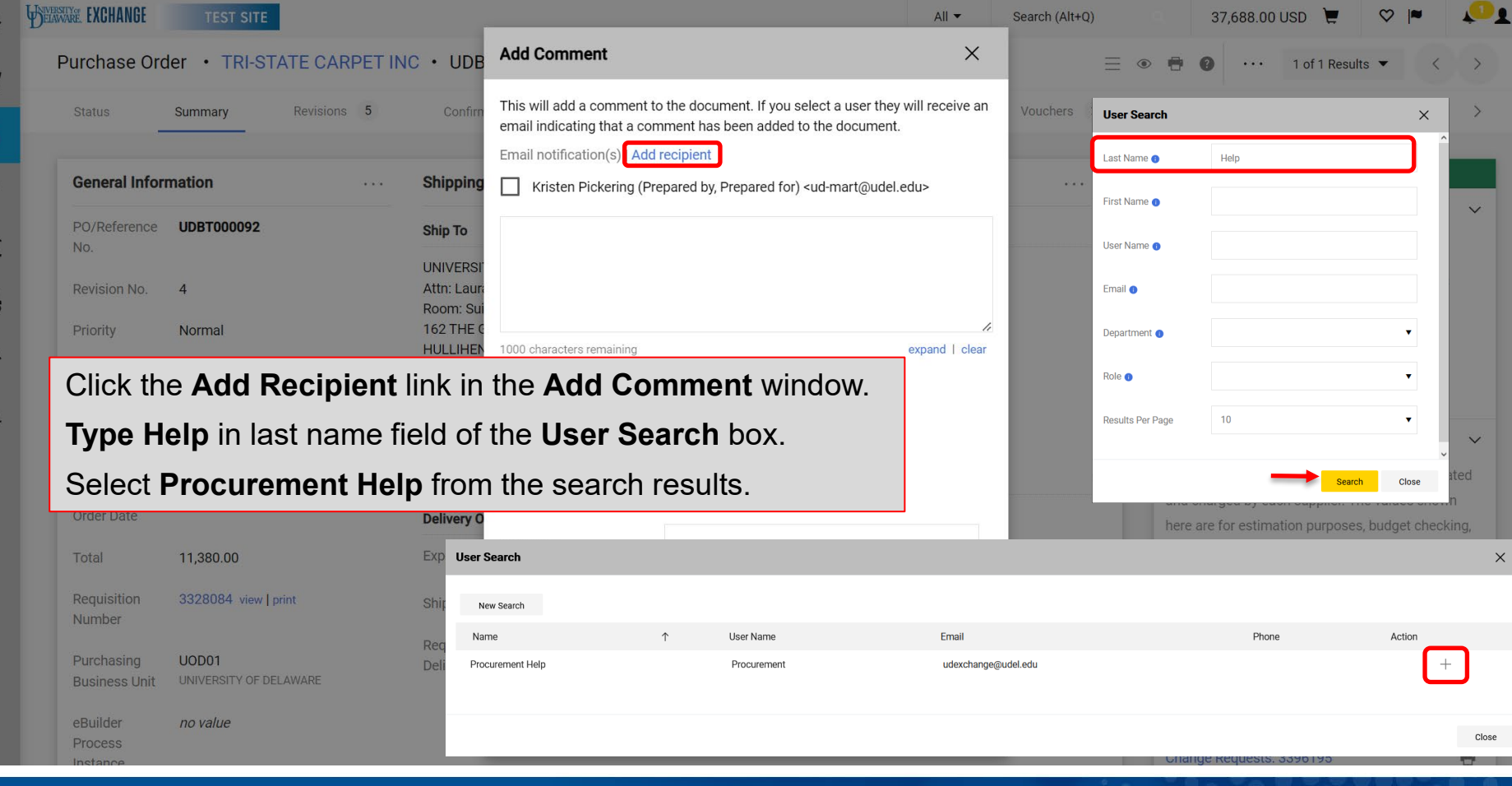

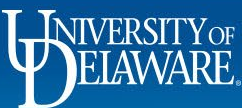

谷

G

血

**Se** 

 $\mathcal{S}$ 

 $\mathbf{I}$ 

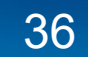

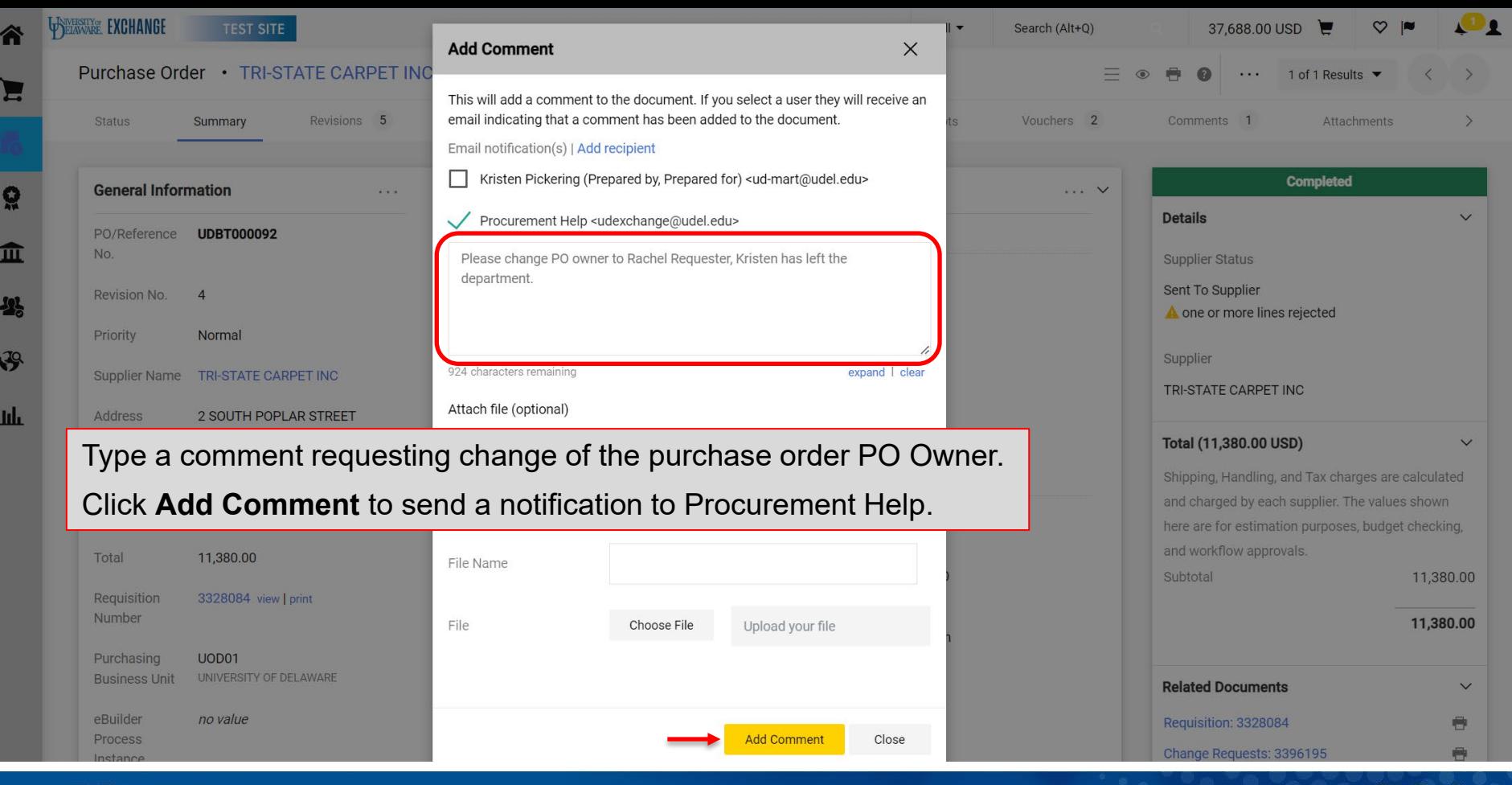

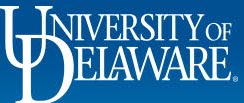

# I Can't Find My Supplier's Address

- In webforms, you could choose any one of a supplier's addresses from a list regardless of what kind of address or payment method was used. This resulted in a lot of manual review by Accounts Payable to adjust to the right payment method for that supplier.
- In UD Exchange, you see and select the Fulfillment Centers for the supplier this is where the order is sent.

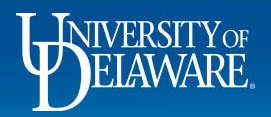

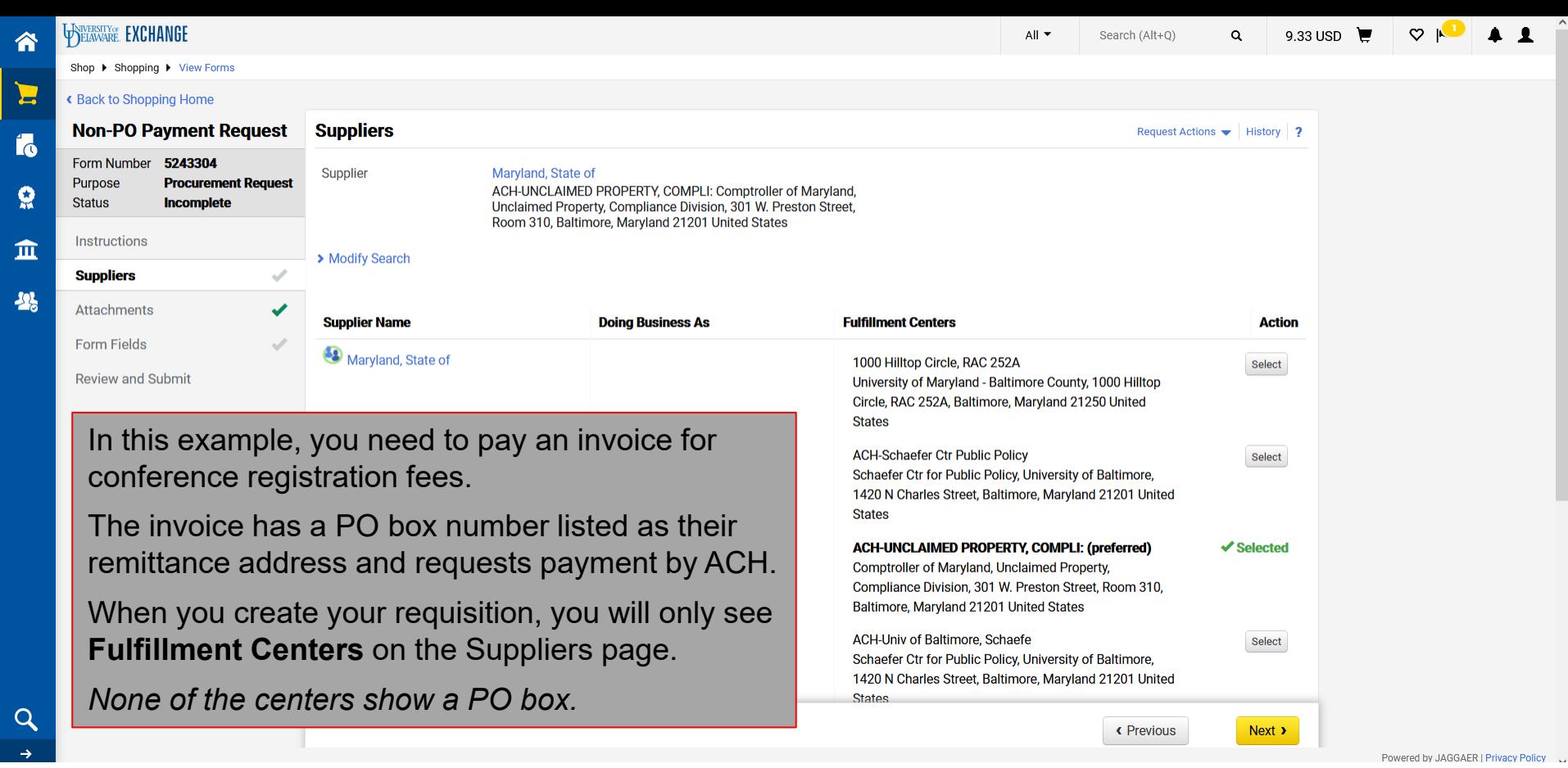

39

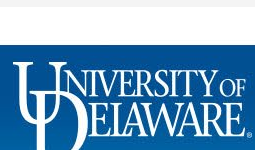

彳

٤

 $\mathsf{C}$ 

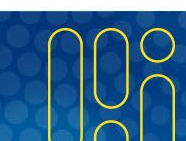

 $\hat{\phantom{a}}$ 

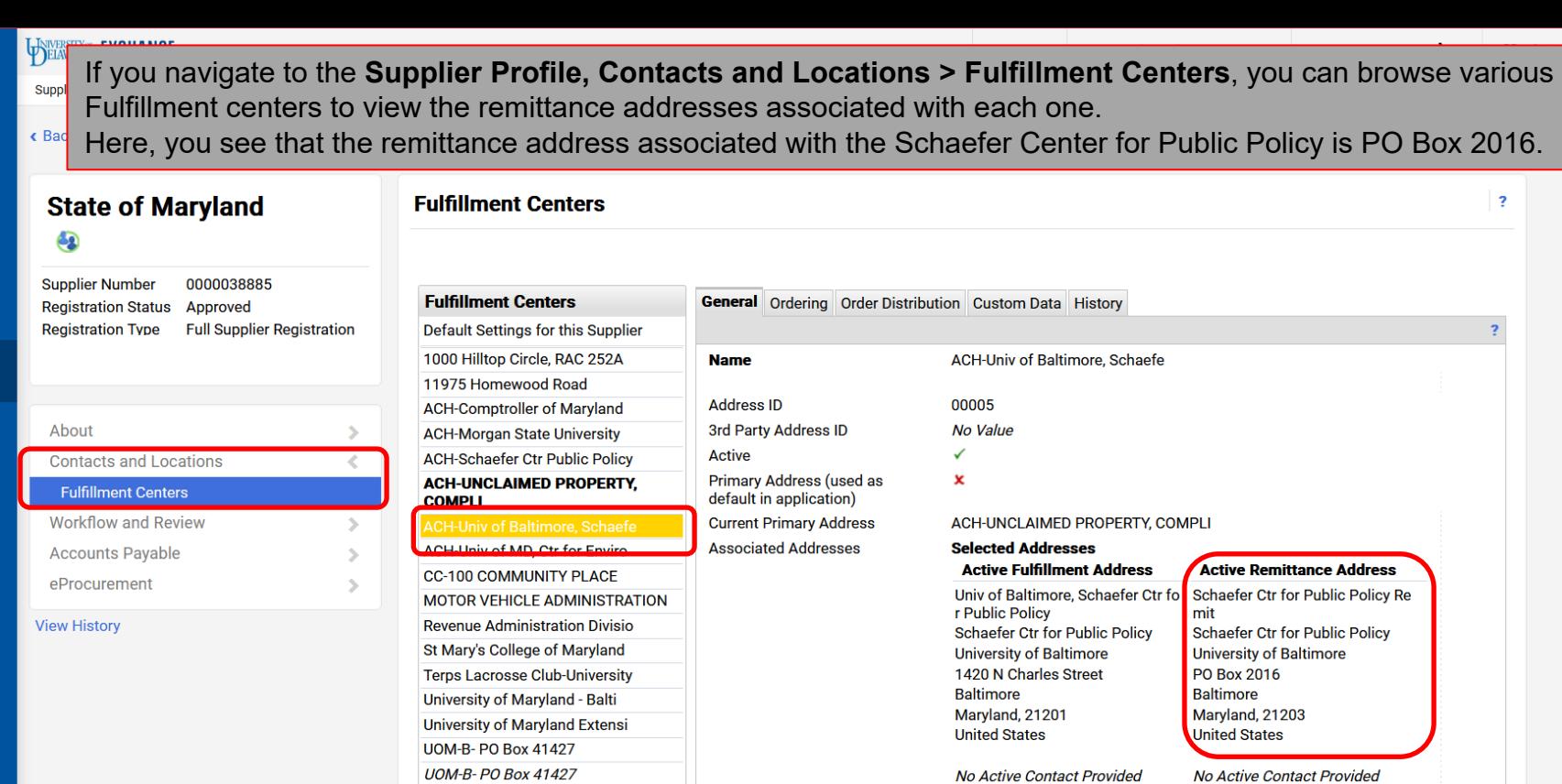

合

E

fo

 $\Omega$ 

血

<sup>2</sup>

 $\mathfrak{S}$ 

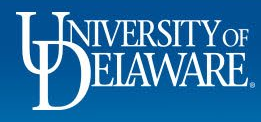

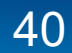

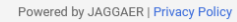

 $\begin{array}{cc} 1 \\ 1 \end{array}$ 

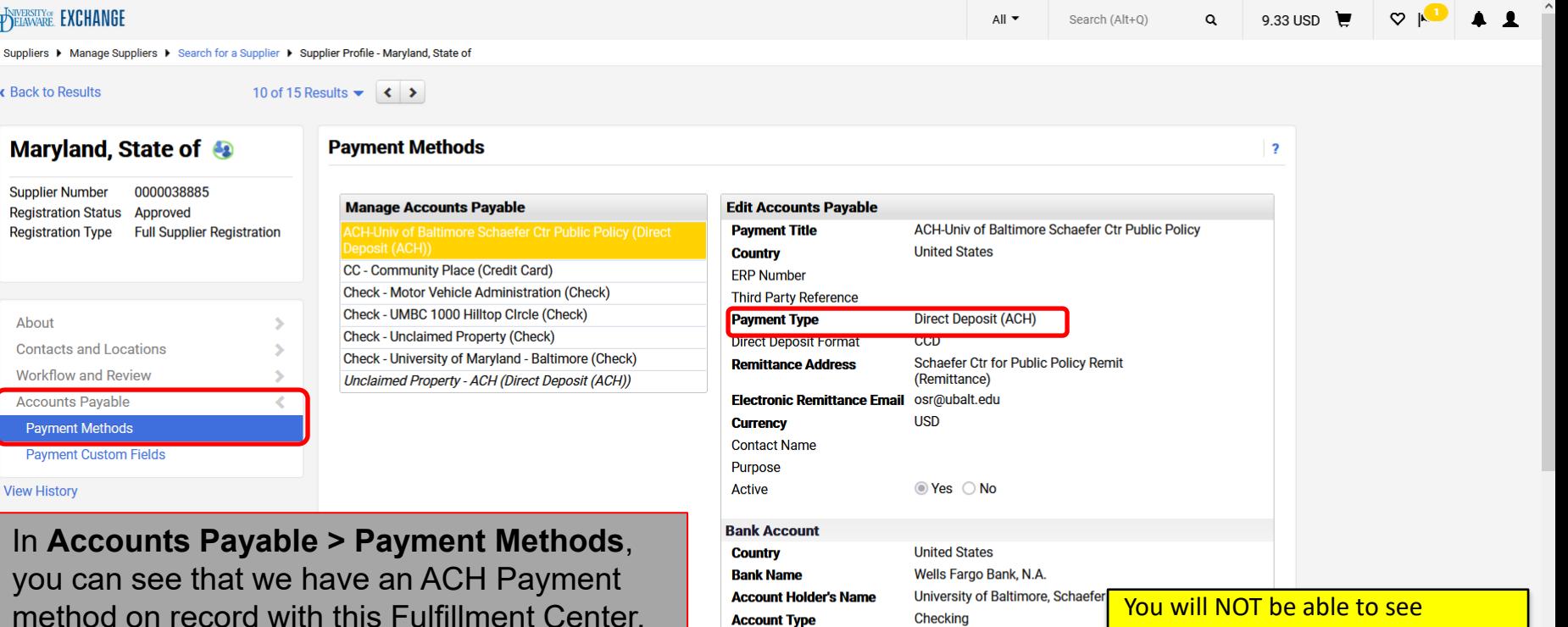

**Account Number Type** 

**International Routing Code** 

**Routing/Transit Number** 

**Account Number** 

\*\*\*\*\*\*\*\*\*

**SWIFT/BIC** 

 $(IRC)$ 

With this information you can select this Fulfillment Center with confidence on your requisition!

You will NOT be able to see Checking account information, but Accounts **Account Number** No Value Payable can, and does check this No Value as part of the vouchering process. 121000248

Powered by JAGGAFR | Privacy Policy

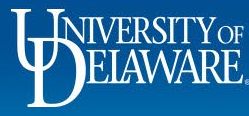

谷

E

í.

 $\bf Q$ 

血

舉

 $\alpha$ 

 $\rightarrow$ 

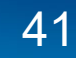

# Did My Invoice Pay? How Can I Tell?

- **Payment Activity is NOT recommended to track UD Exchange payments**; more information is visible in UDX than Payment Activity.
- Additionally, if there is a problem with a payment voucher, Accounts Payable will place a comment on the UDX voucher for documentation purposes.

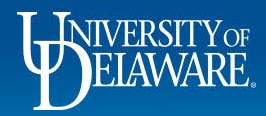

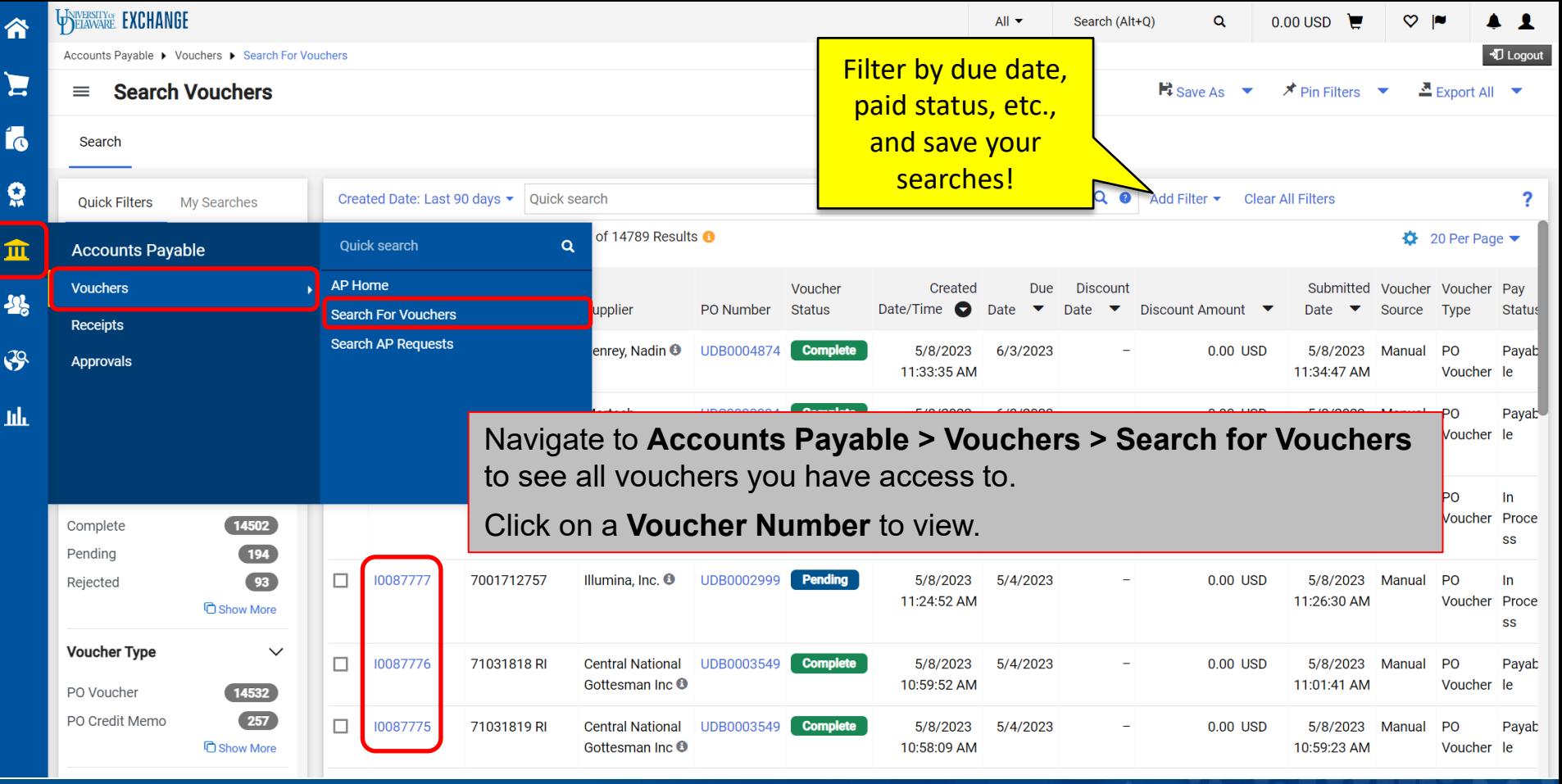

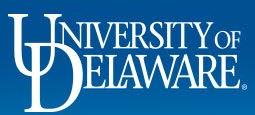

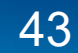

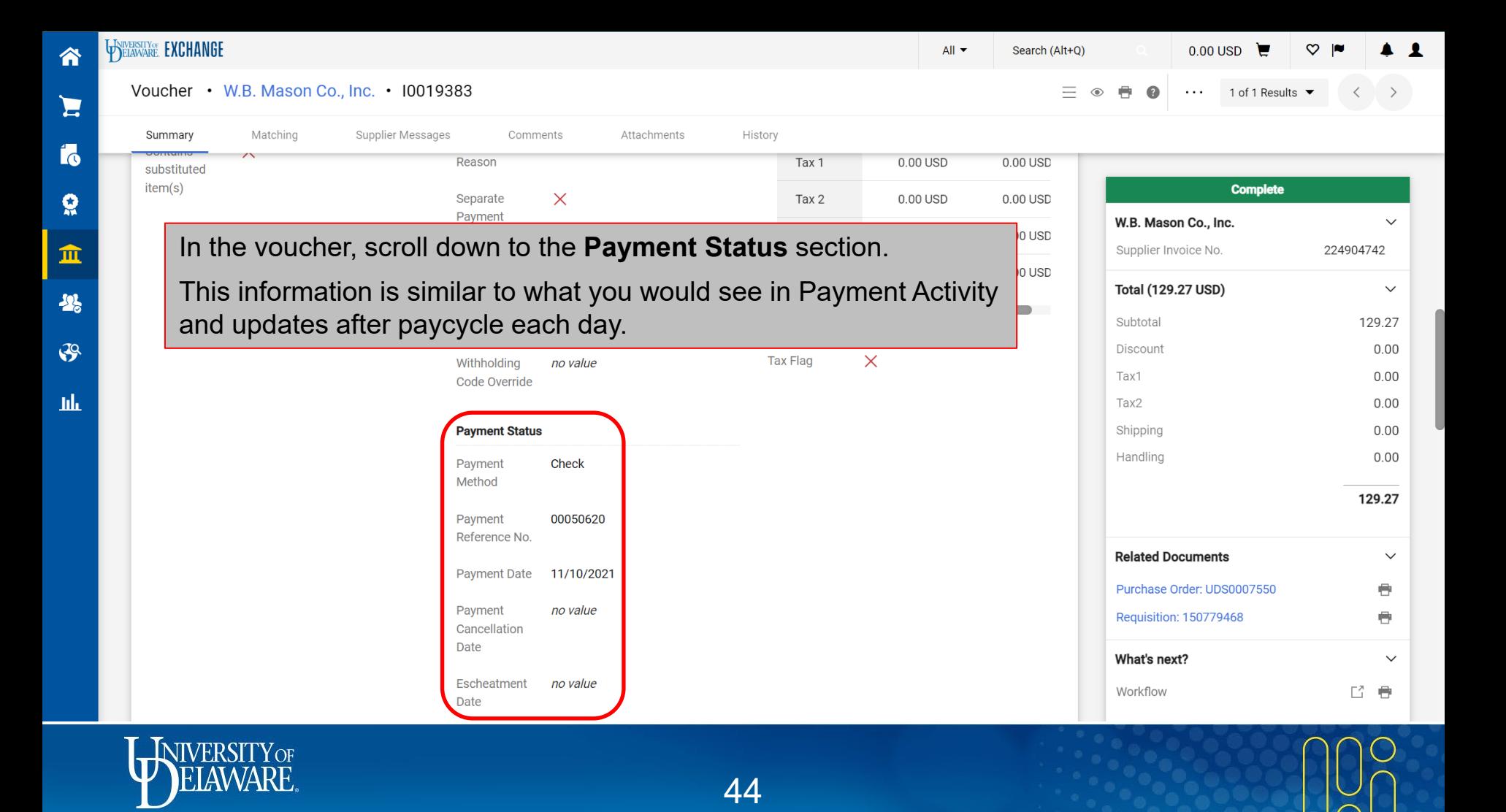

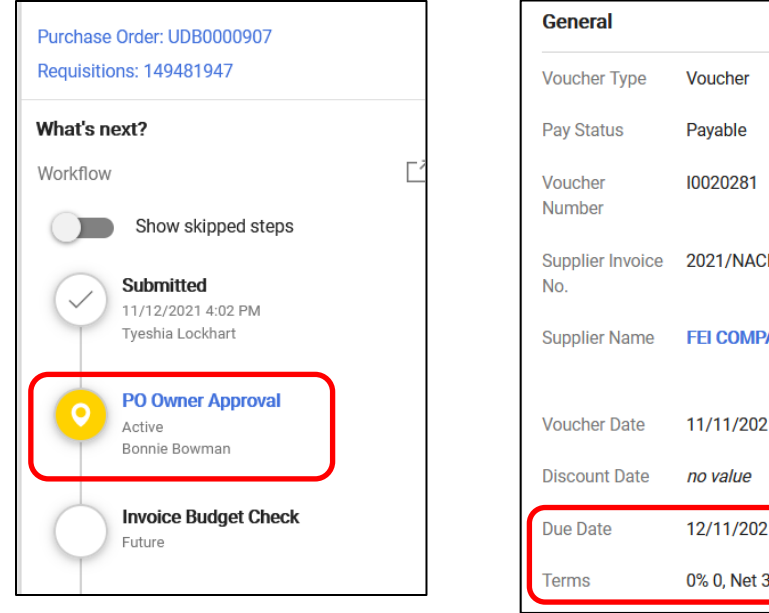

Supplier Invoice 2021/NACIV000015904 **FEI COMPANY** 11/11/2021 12/11/2021 0% 0, Net 30

45

Remember – wires pay outside of Procurement systems with coordination from Treasury, and the update is done last, after any currency conversion.

If something is *not paid*, check:

- Is it still awaiting an approval step?
- Has the due date (according to the PO terms) passed yet?
- Is there a comment about this voucher from an Accounts Payable staff member, explaining further?

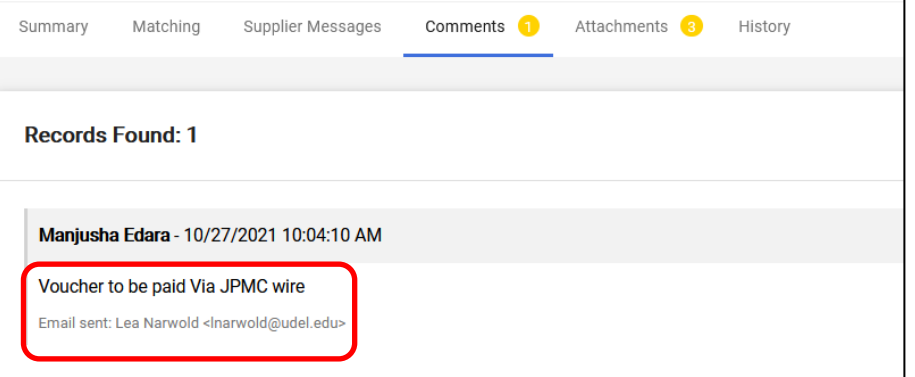

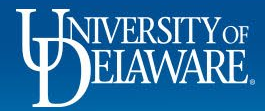

# I Need to Increase a Closed PO

- When purchase orders are fully invoiced, they soft close to await any credits and for vouchers to move to paid status. After 15 days, they close fully in UD Exchange and PeopleSoft (assuming all vouchers are paid).
- Fully invoiced purchase orders cannot be updated with a change request even if reopened from soft close status. The option is just not there.
- On occasion, it *may* be necessary to add funds to a PO *after* it is fully vouchered, such as in a subaward where funds have not yet arrived. **This scenario should be extremely rare!**
- Generally speaking, all POs should be set up for the full amount before any invoices arrive, and increased before fully vouchered, if needed. In most cases, a new PO is more appropriate.

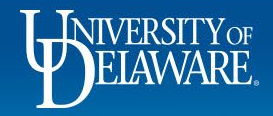

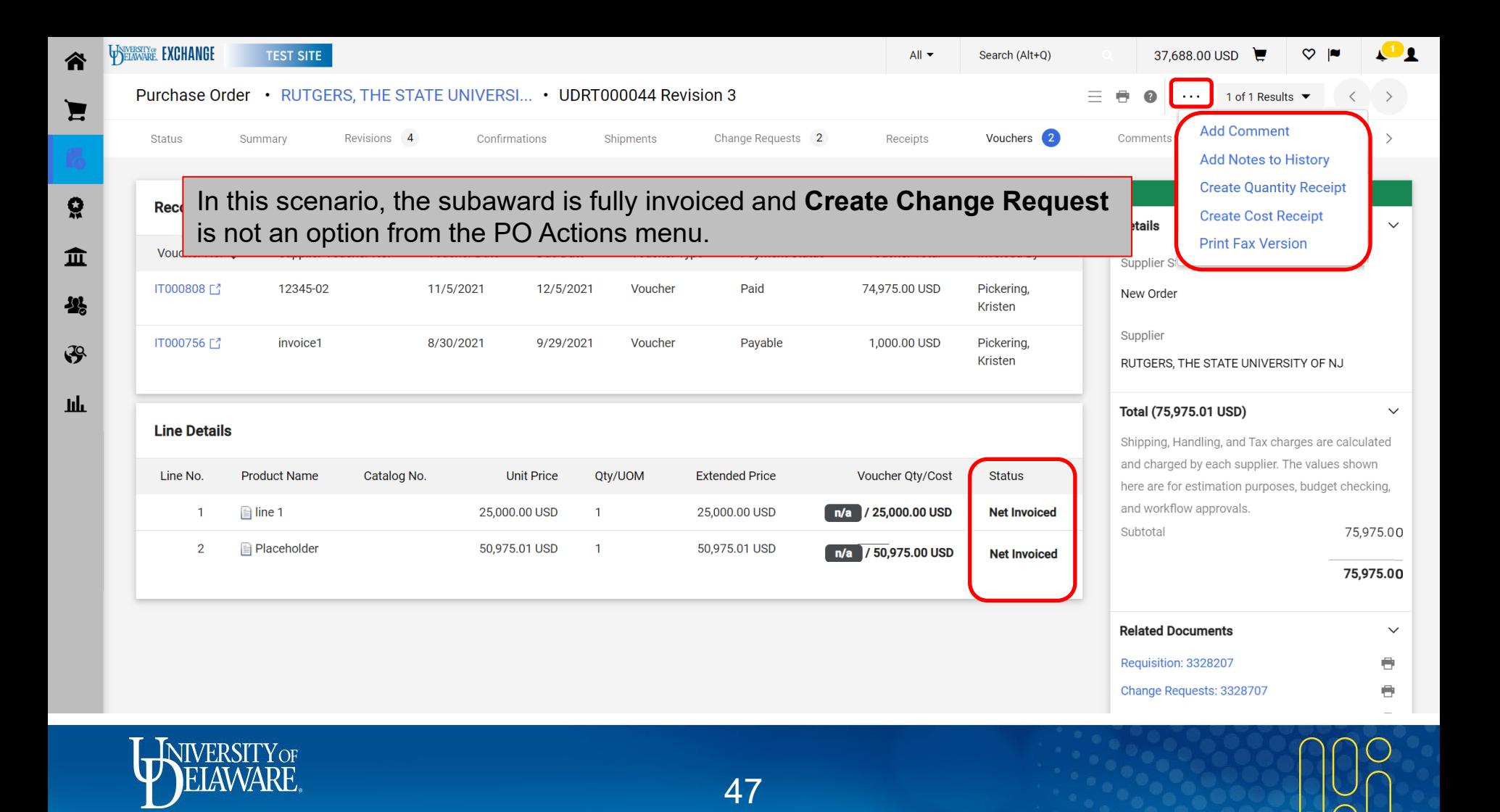

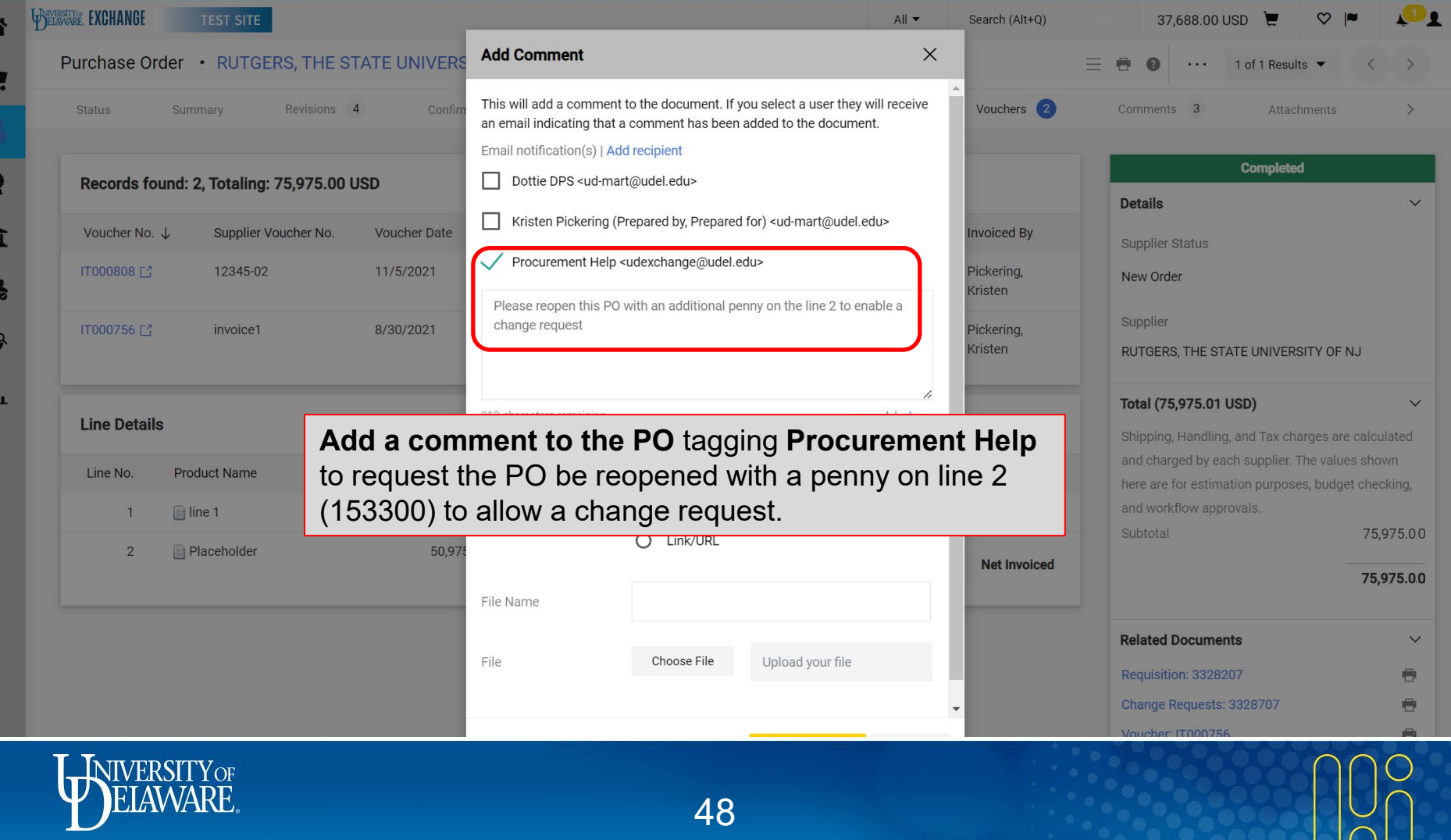

4

 $\mathbf{I}$ 

 $\frac{1}{2}$ 

P

n

48

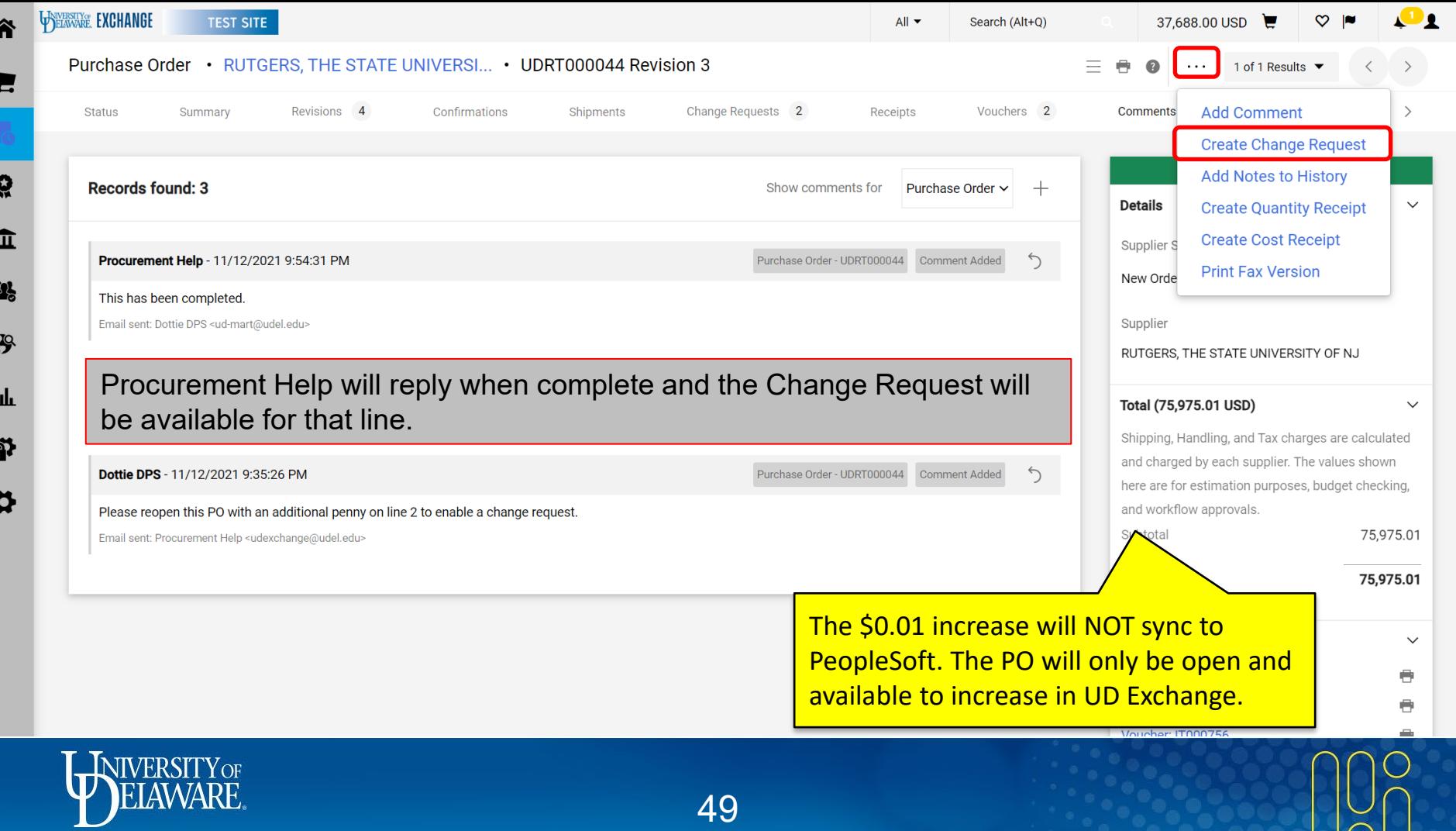

#### Proceed as normal to add the increase, which will go through all required approvals.

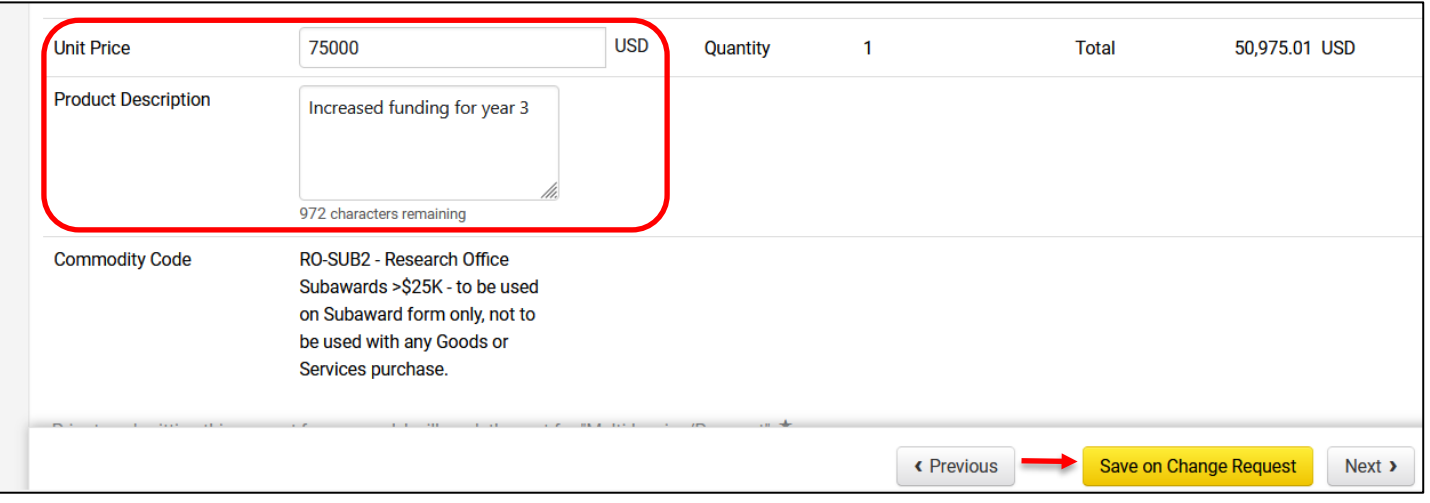

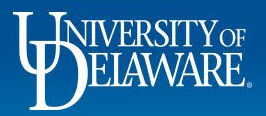

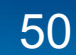

# I Forgot My Attachments!

- Attachments are required for every type of UDX request/order:
	- ― On NPOPs, the required attachment for each payment type is outlined on the NPOP matrix.
	- ― On purchase orders, you must have at least a quote; multiple competitive quotes can be required per the Guided Buying matrix in many circumstances.
	- ― If you are attaching invoices to a PO, you are outside compliance policy! Please ensure you are obtaining your PO **prior** to any supplier engagement!
- Approvers should not approve without reviewing the attachments. They may place the document on hold and send you a comment asking you to upload attachments. It is not necessary for them to return your document to you.

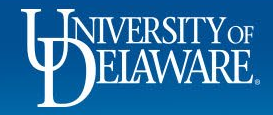

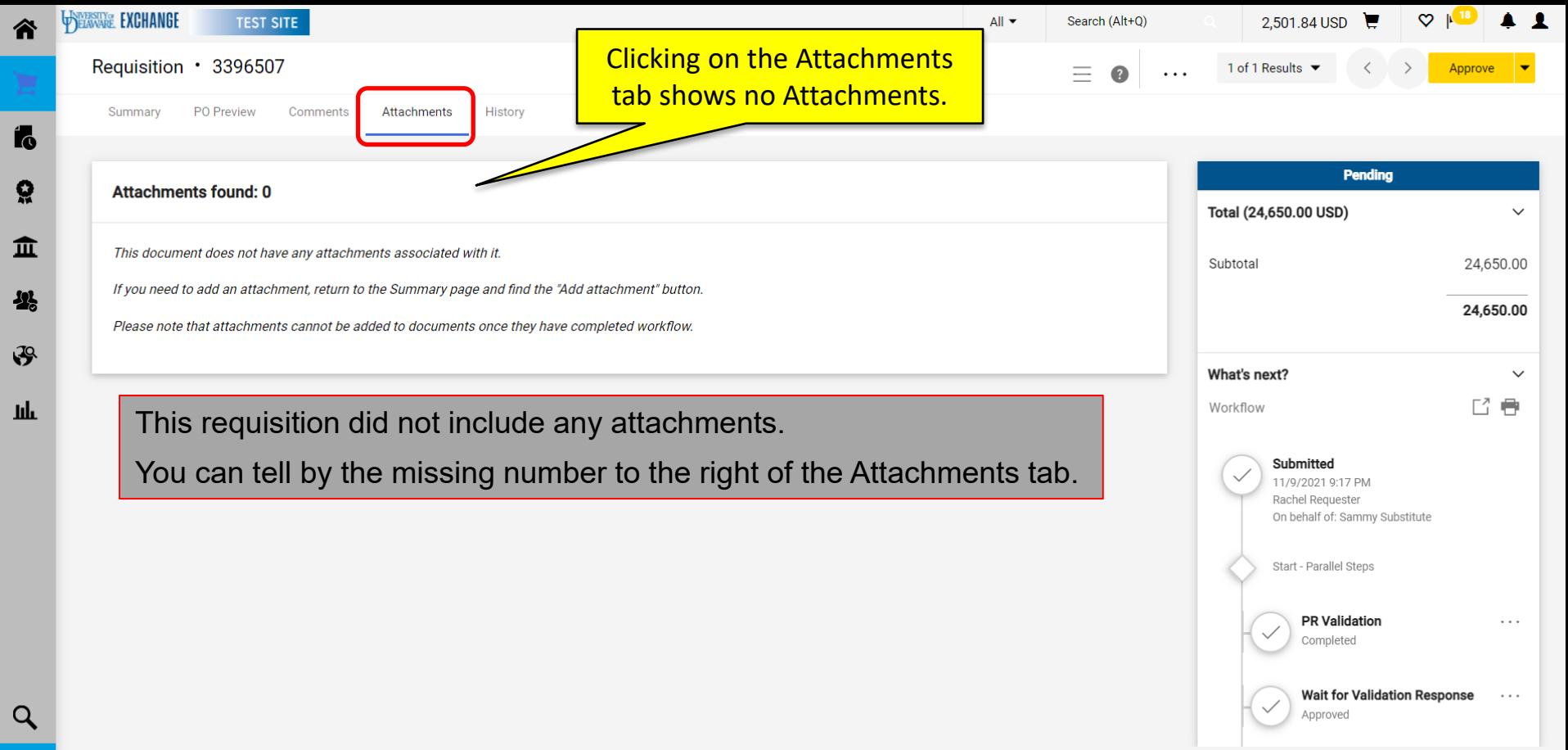

Powered by JAGGAER | Privacy Policy

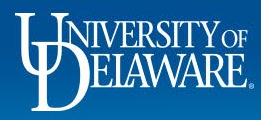

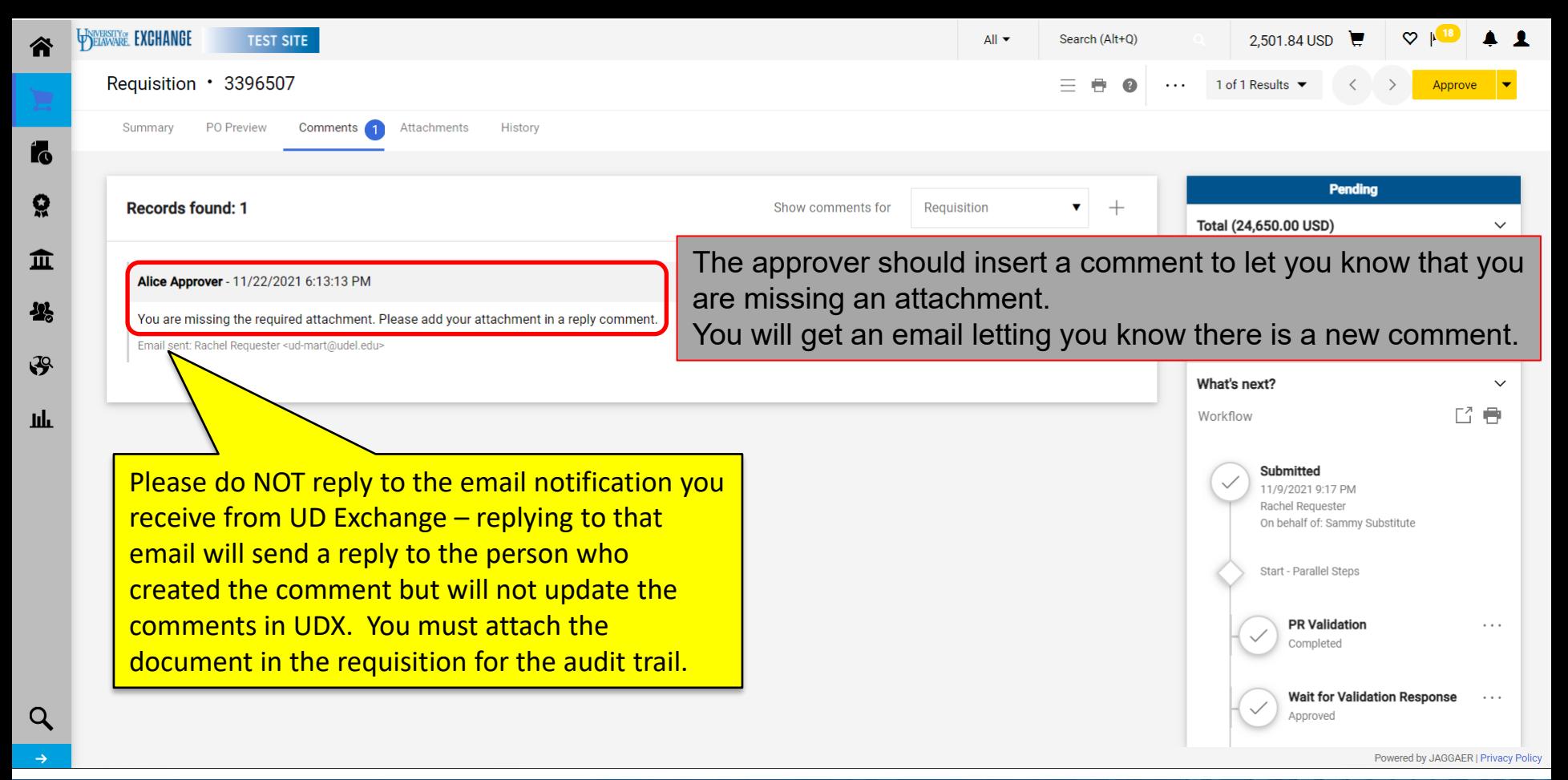

**JIVERSITY OF** 

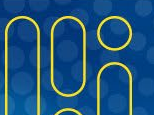

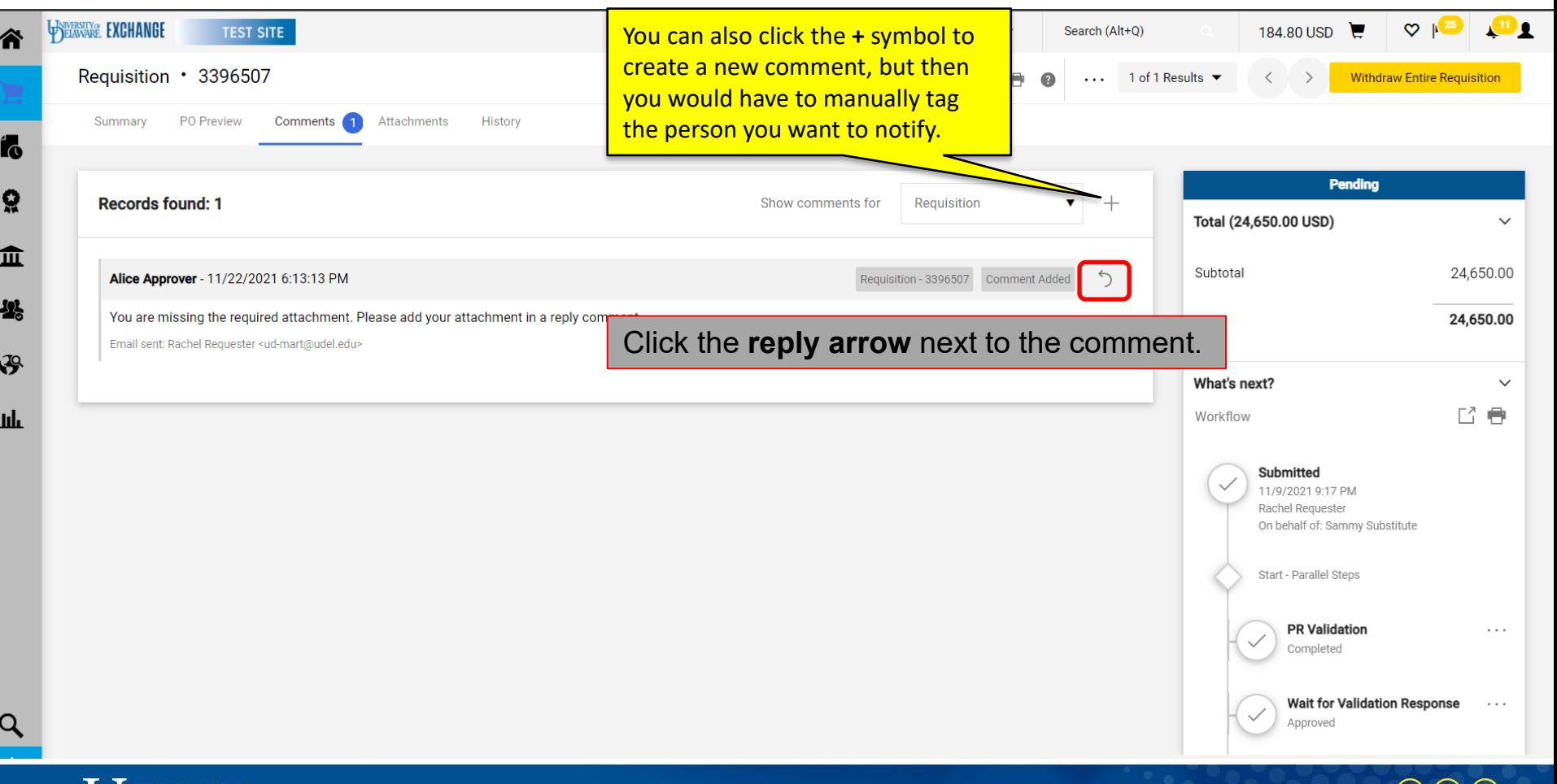

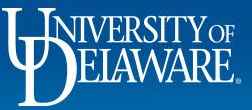

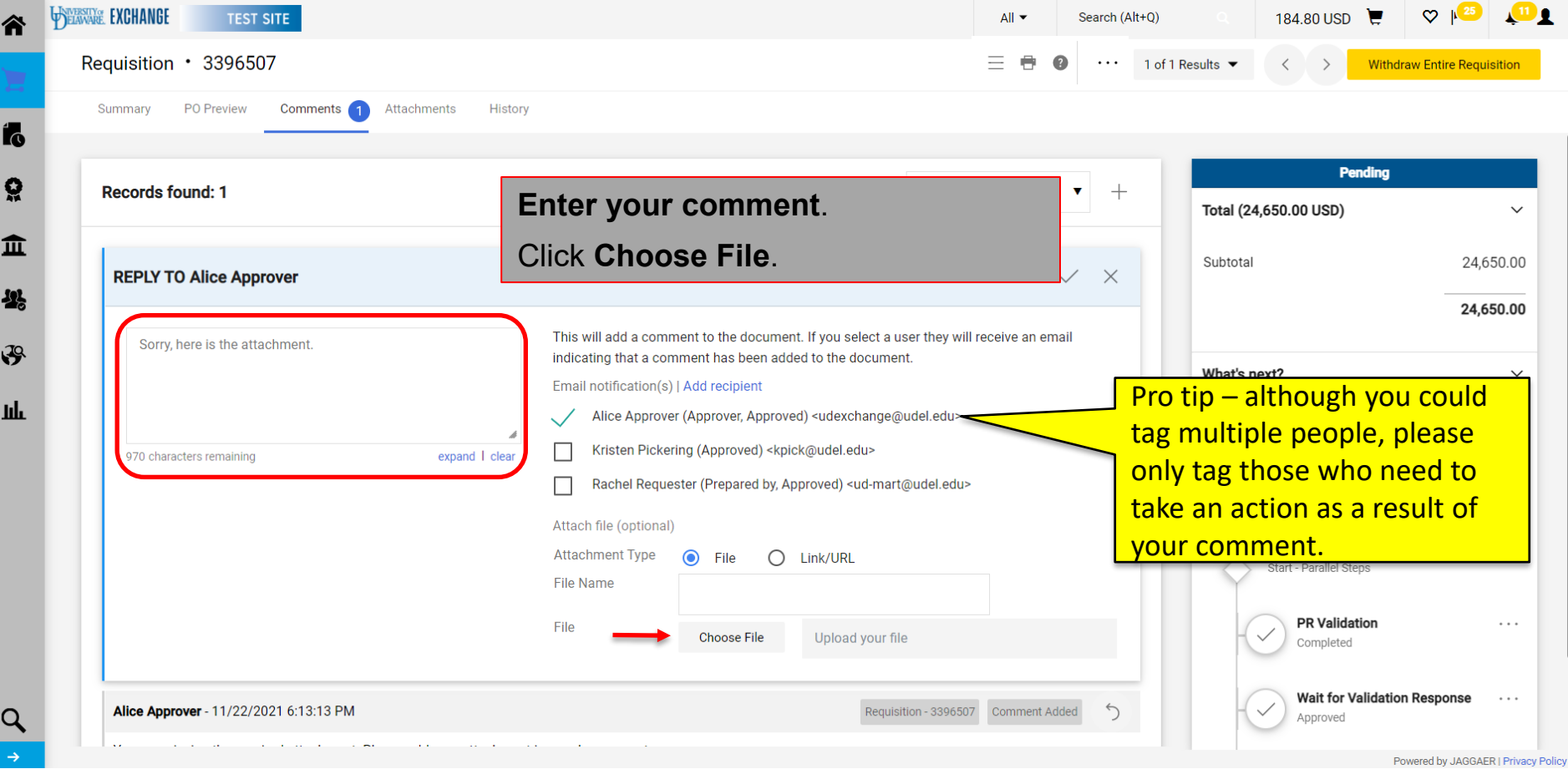

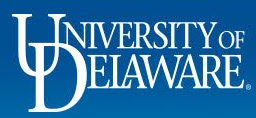

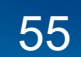

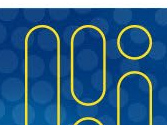

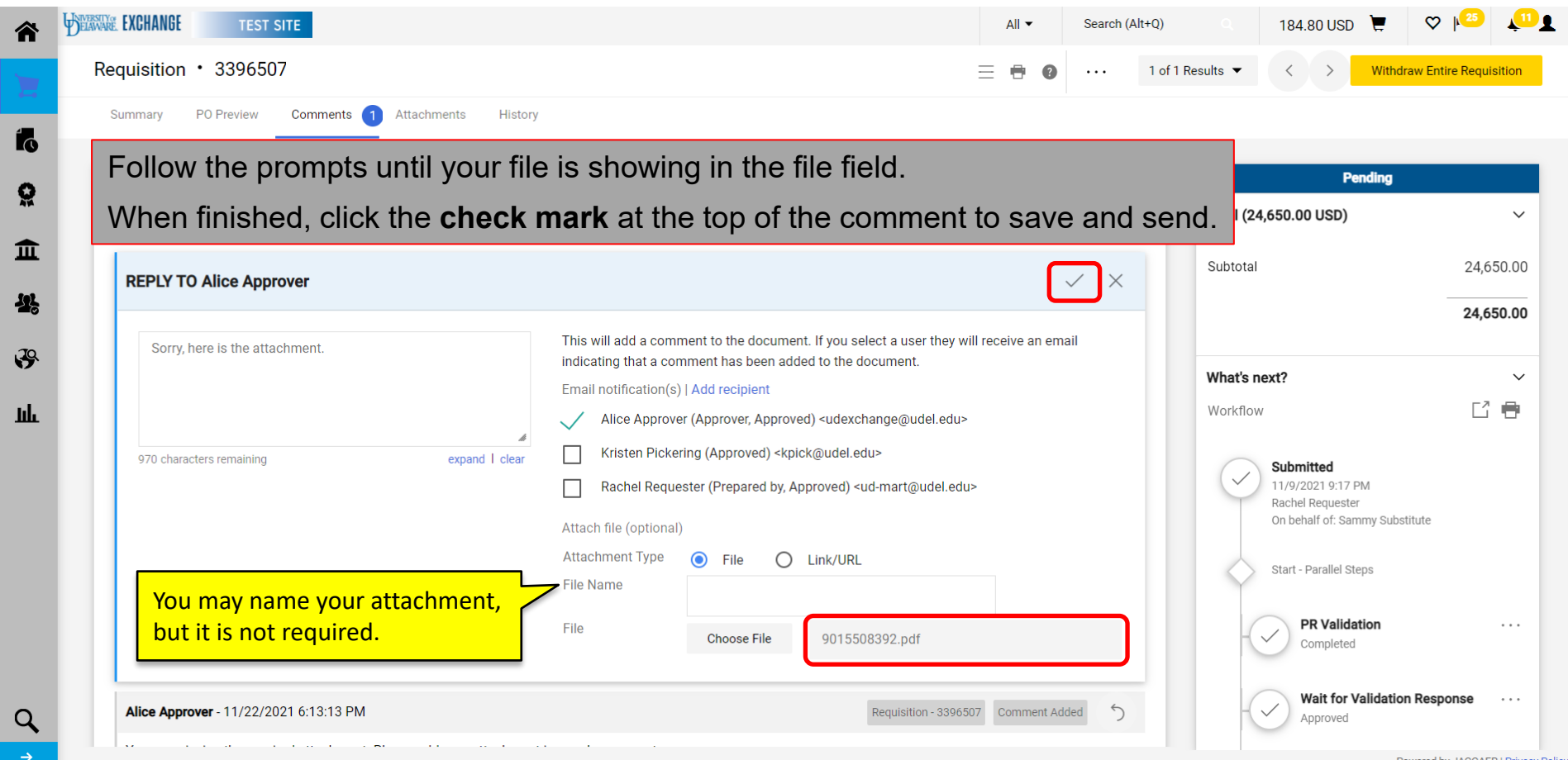

![](_page_56_Picture_1.jpeg)

![](_page_56_Picture_2.jpeg)

![](_page_56_Picture_3.jpeg)

![](_page_57_Picture_16.jpeg)

WIVERSITY OF

### What was sent to the supplier?

- You can view the PO that was sent to the supplier if it was a non-catalog or waiver of bid order.
	- o Nothing is sent to suppliers for NPOPs or subawards
	- Catalog orders are sent electronically directly into the suppliers' ERPs
- To view the PO, save it, resend it, etc., navigate to the Purchase Order itself and click on the Revisions tab.

![](_page_58_Picture_5.jpeg)

![](_page_59_Picture_16.jpeg)

![](_page_60_Figure_0.jpeg)

![](_page_61_Picture_21.jpeg)

**Important Billing Information** 

Please send all invoices via email attachment to accountspayable@udel.edu, referencing the PO number on the invoice and in the subject line. Invoices sent via postal mail or to any other email address will delay payment. Invoices without a PO number will be discarded.

![](_page_61_Picture_22.jpeg)

![](_page_61_Picture_4.jpeg)

![](_page_61_Picture_5.jpeg)

![](_page_62_Picture_8.jpeg)

![](_page_63_Picture_0.jpeg)

![](_page_64_Picture_38.jpeg)

![](_page_64_Picture_1.jpeg)

谷

្ណុ

血

 $\frac{1}{2}$ 

Ш

![](_page_64_Picture_2.jpeg)

![](_page_65_Picture_31.jpeg)

 $\cap$ N

п

# Having a Requisition or Voucher Returned

- A requisition or voucher can only be returned if it has not completed workflow.
- If return of a requisition is required in order to make a substantive change (e.g., increase the amount), please tag the current approver in a comment request to return it to you in draft.
- If a minor change is needed (e.g., check the multi-invoice box), please tag the Procurement Approver to make the change at their approval step.
- Documents *cannot be returned to the previous approver*, only back to the beginning/draft form.
- POs do not go through workflow, so this applies only to requisitions and vouchers.

![](_page_66_Picture_6.jpeg)

![](_page_66_Picture_7.jpeg)

![](_page_67_Picture_60.jpeg)

67

 $\mathbf{D}_1$ 

 $\left\langle \cdot\right\rangle$ 

 $\,>\,$ 

 $\smallsmile$  $\Theta$ 

 $\Theta$ 

 $\bigoplus$ 

 $\,$ 

 $\heartsuit \; | \bullet|$ 

**Completed** 

 $\langle$ 

![](_page_68_Picture_21.jpeg)

![](_page_68_Picture_1.jpeg)

K

н

![](_page_68_Picture_2.jpeg)

![](_page_69_Picture_17.jpeg)

![](_page_70_Picture_18.jpeg)

×.

![](_page_71_Figure_0.jpeg)

![](_page_71_Picture_1.jpeg)

71

![](_page_71_Picture_3.jpeg)
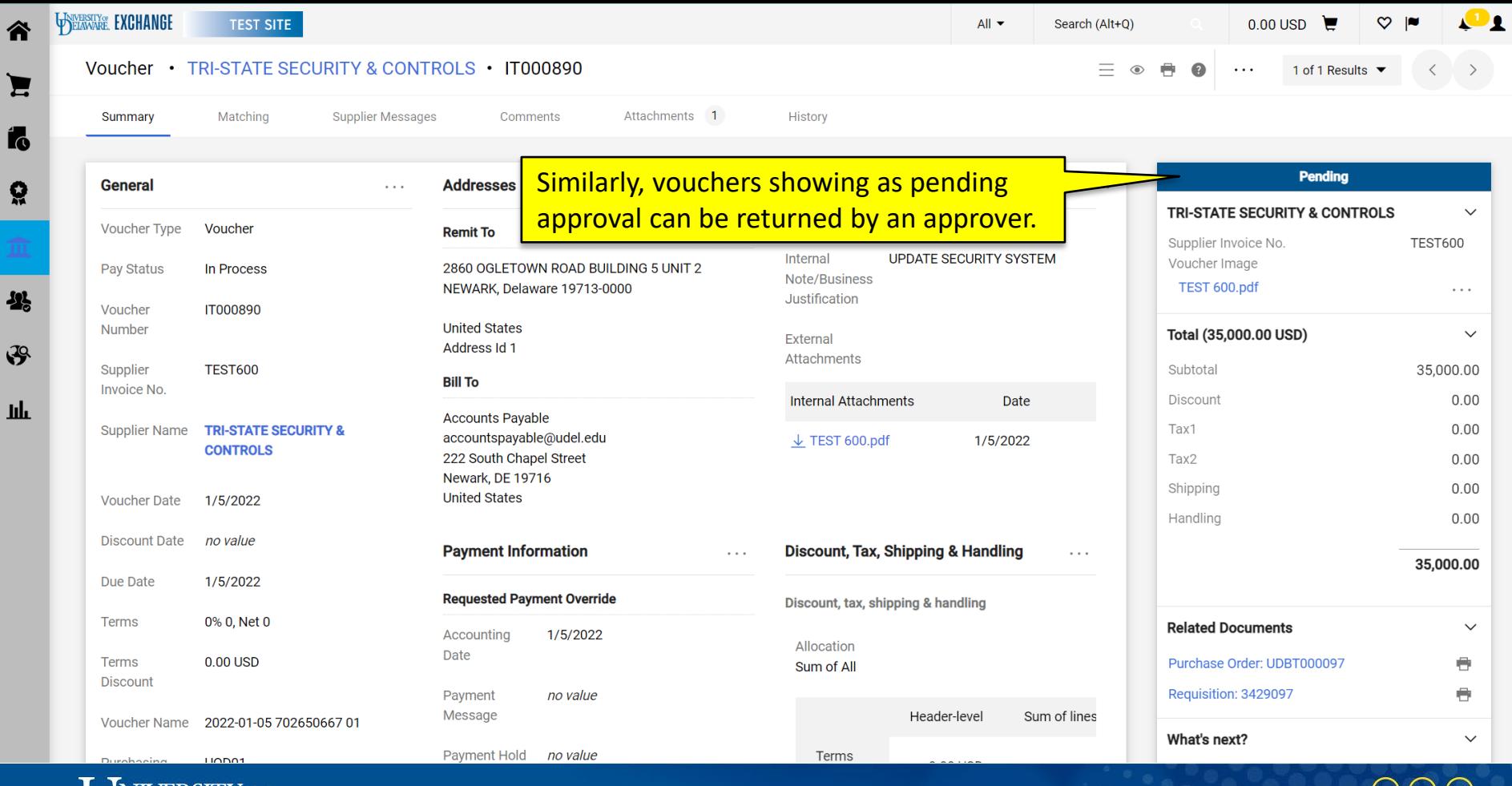

WIVERSITY OF

谷

 $\mathbf{E}$ 

Ío

្ល

舉

 $\mathfrak{F}$ 

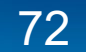

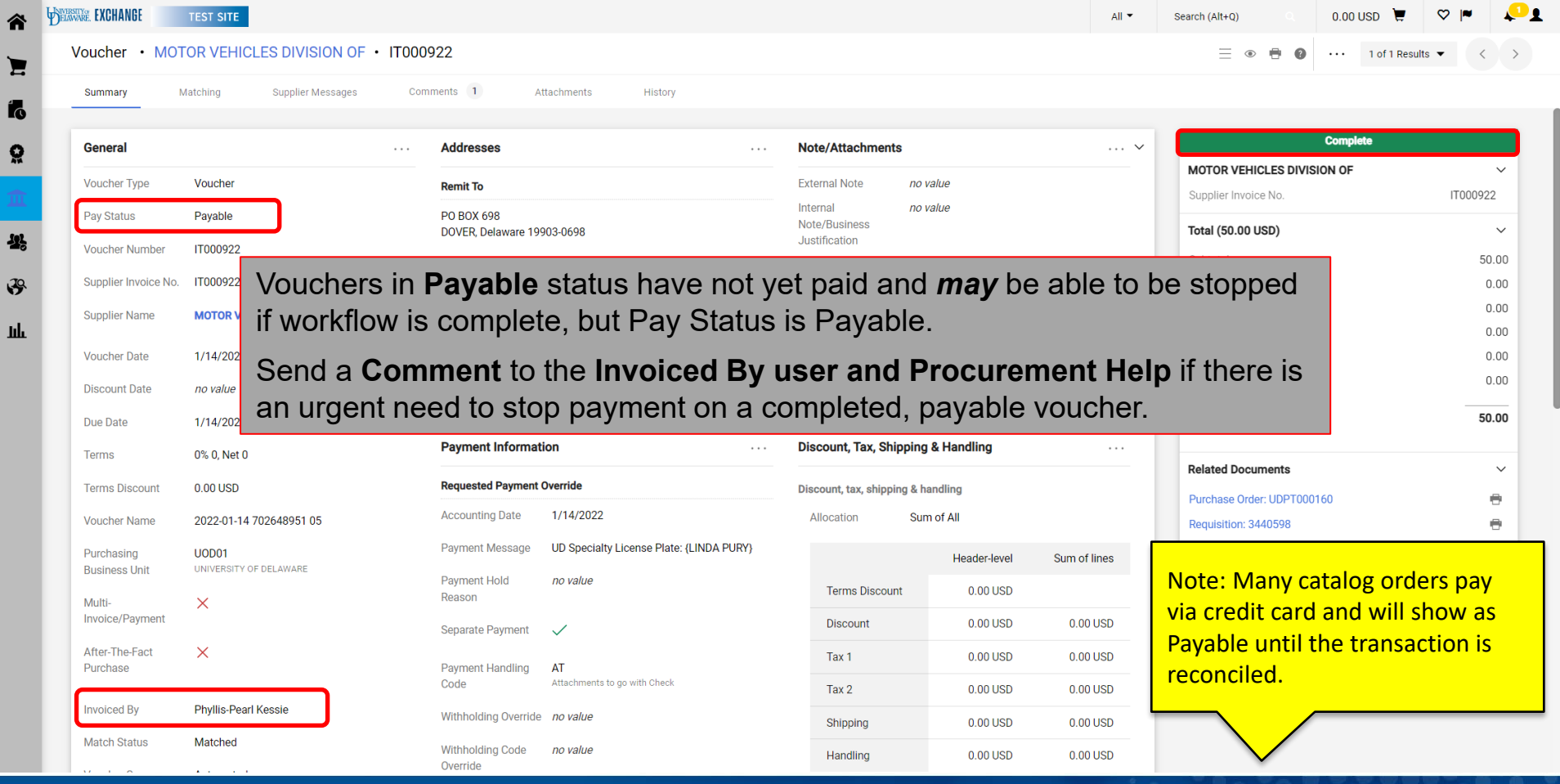

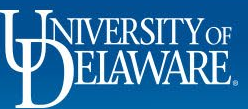

42

 $\mathbf{I}$ 

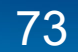

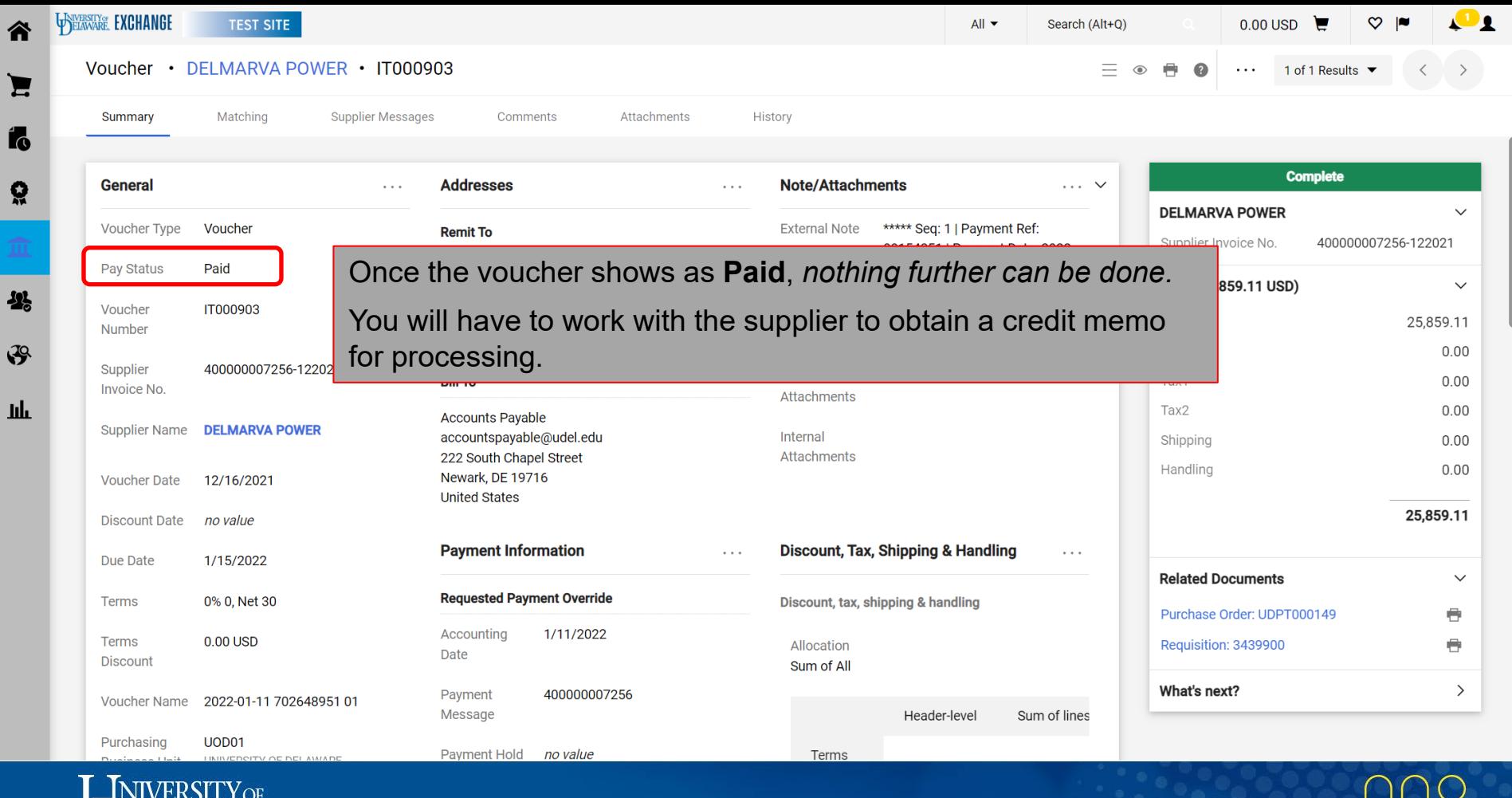

BELAWARE

谷

f

Ř

 $\mathbf{P}$ 

山

74

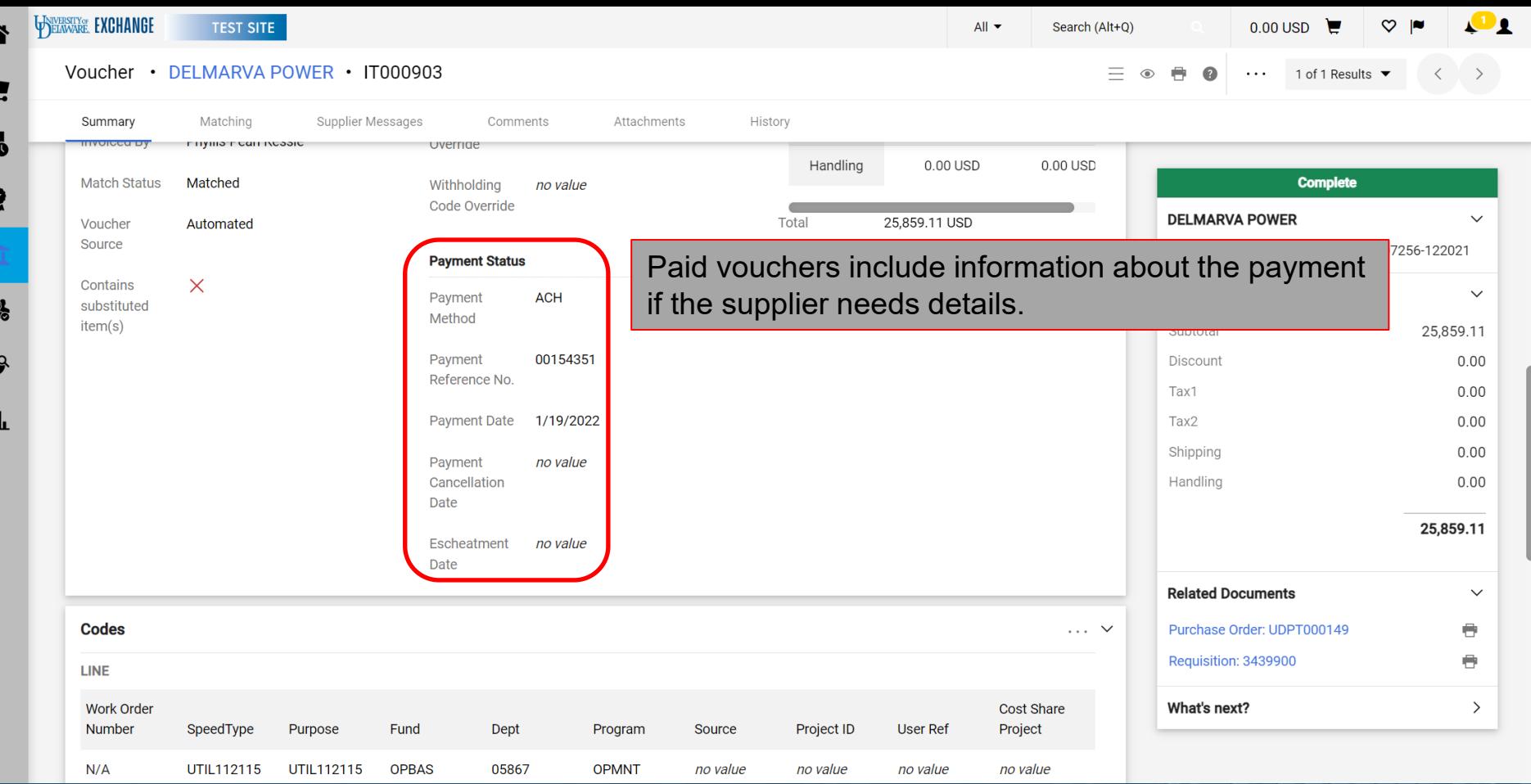

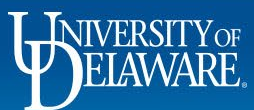

 $\boldsymbol{\mathcal{Y}}$ 

 $\mathcal{G}$ 

Щ

## Who is the Pending Approver?

- Expanding the What's Next sidebar on a document will show you a preview of workflow steps.
- It is easy to identify the Active workflow step, which will also have the name of an approver associated with it.
- Depending on the type of workflow step, the current approver may or may not be automatically shown.
- When more than one approver is required, the workflow step will not show all approvers until you click to expand the workflow step.
- Details can also be found in the document history.

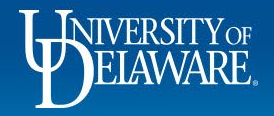

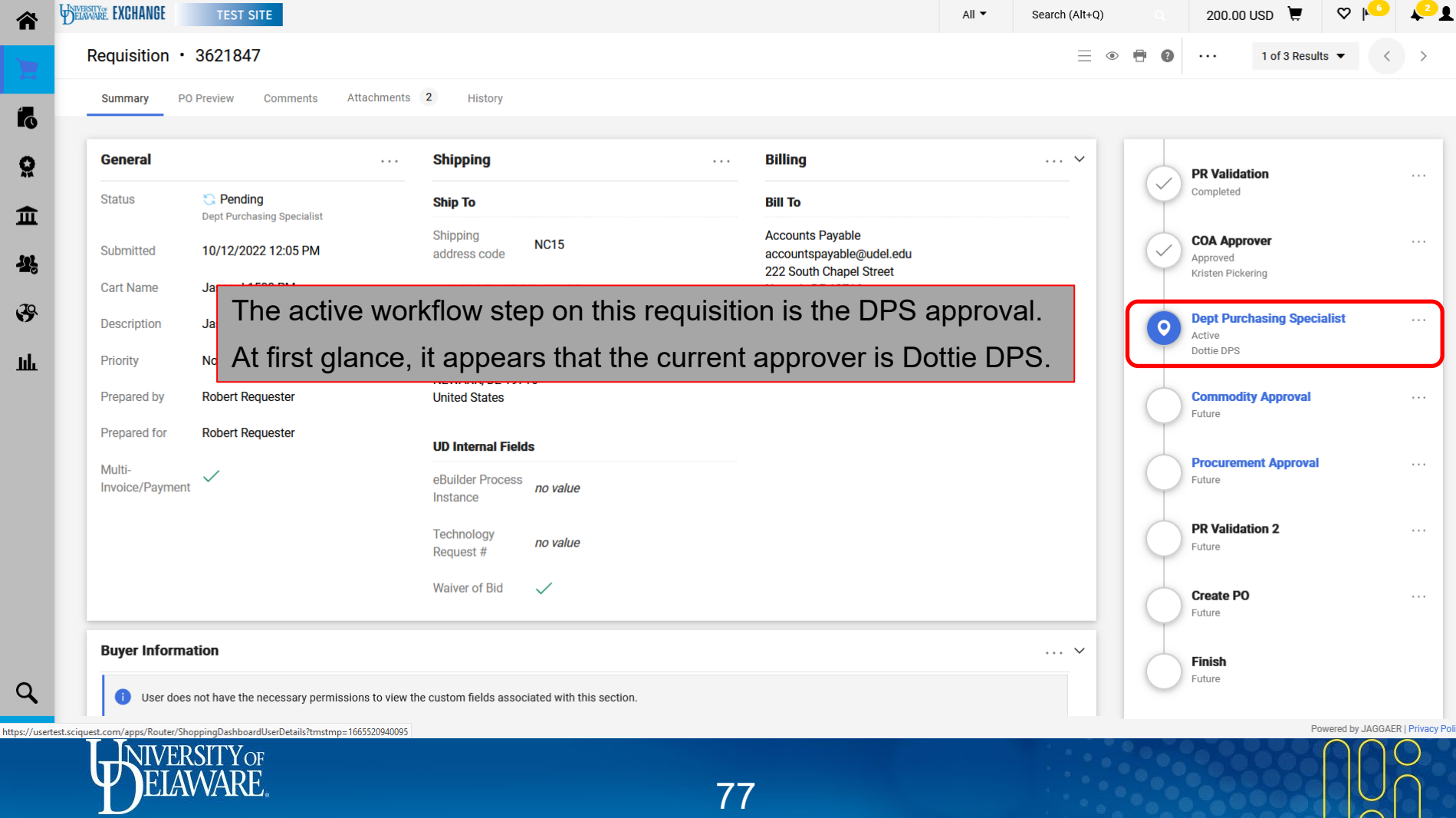

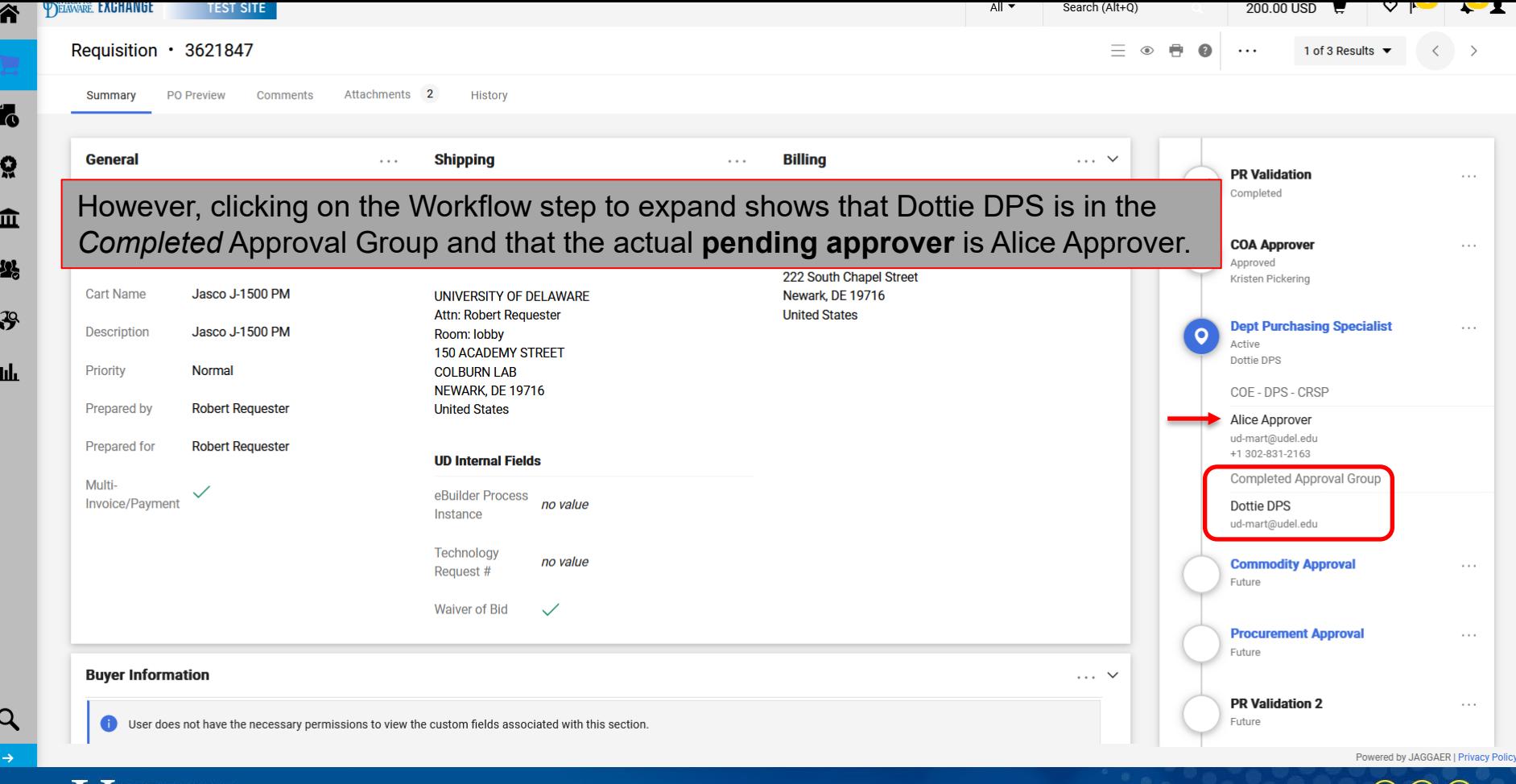

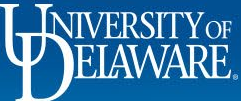

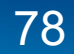

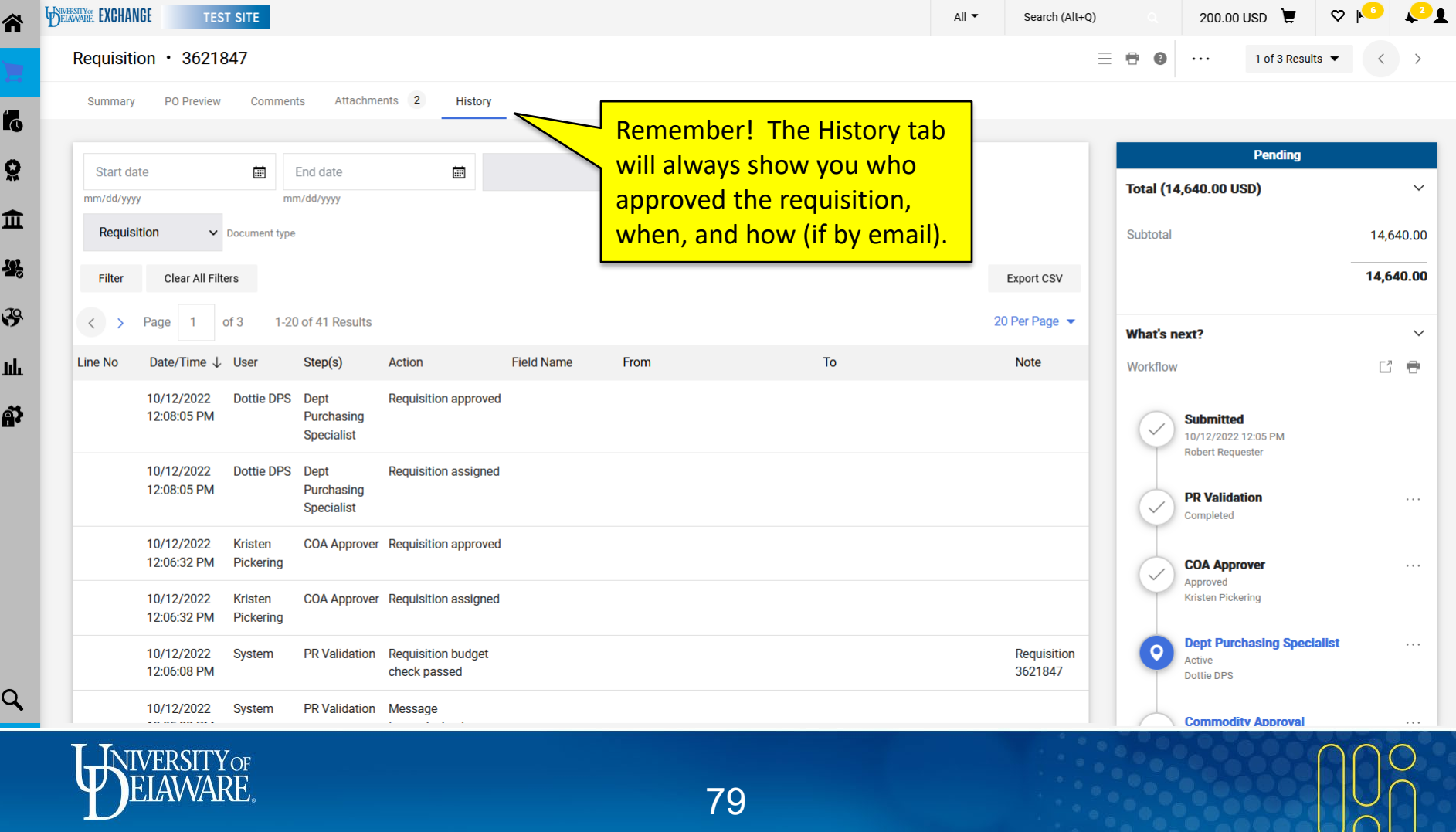

Ξ

## **Questions:**

• [procurement@udel.edu](mailto:procurement@udel.edu)

## **Resources:**

- [Procurement Services Website](https://www1.udel.edu/procurement/)
- [Auto Return Troubleshooting Tips guide](https://www1.udel.edu/procurement/UDX/NewUX/General/UDX%20Auto%20Return%20Troubleshooting%20Tips.pdf)

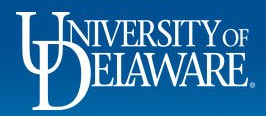